# **Procedimientos generales para la catalogación**

**Agosto 2015** 

c/ Donostia - San Sebastián, 1 – 01010 VITORIA-GASTEIZ – tef. 945 01 94 74 – e-mail: liburutegi-zerbitzua@euskadi.eus

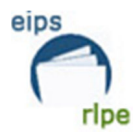

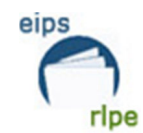

# **ÍNDICE**

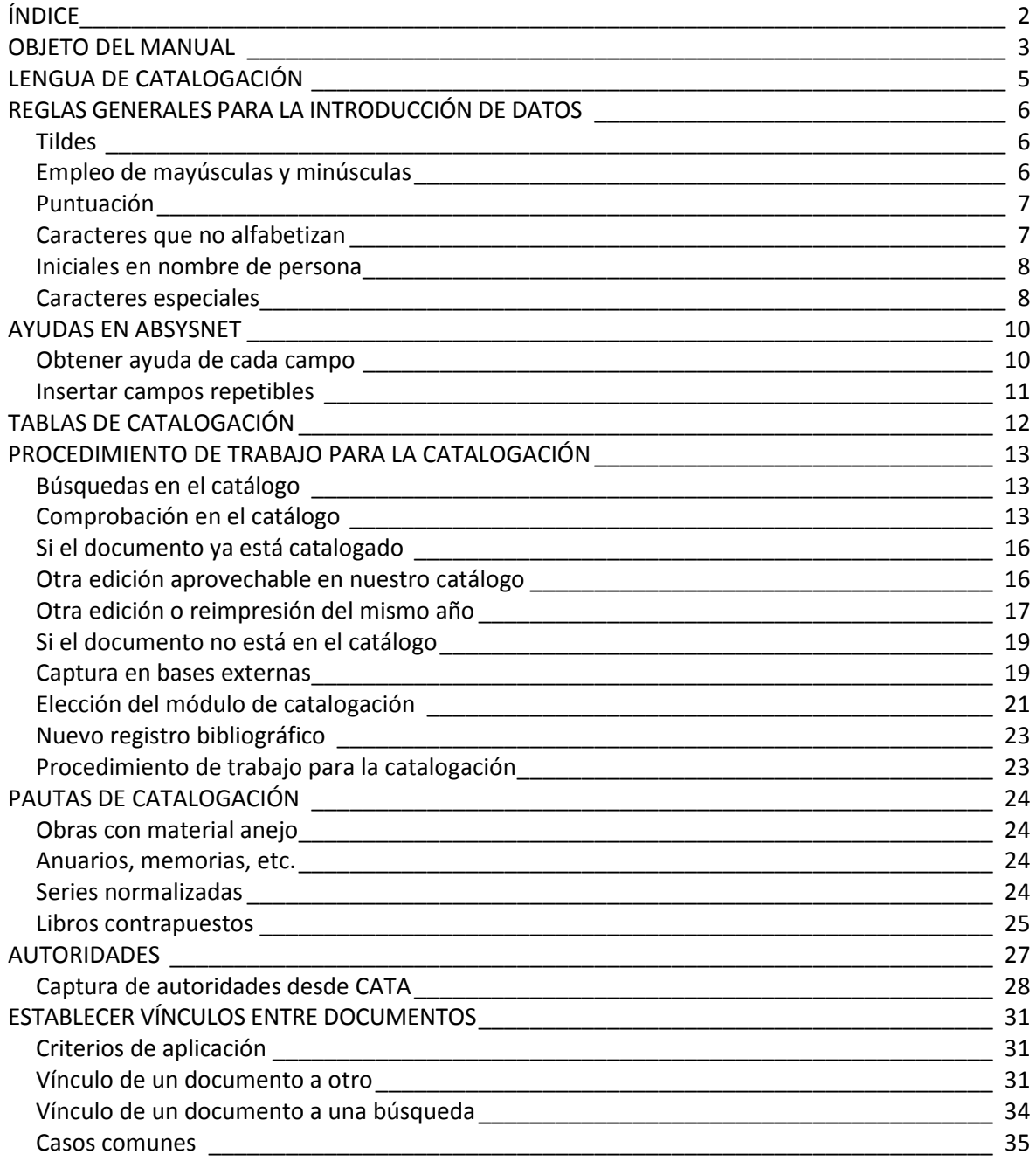

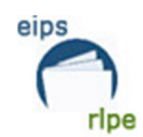

# **OBJETO DEL MANUAL**

Este manual marca las directrices que deben seguir las bibliotecas adscritas a la Red de Lectura Pública de Euskadi (RLPE) en lo relativo a la descripción bibliográfica general de los documentos con el Sistema de Gestión Bibliotecaria AbsysNet ya que el trabajo de forma cooperativa requiere aceptar unos criterios comunes por parte de todas las bibliotecas participantes en la Red.

Los registros bibliográficos se redactarán teniendo presente que no son exclusivos de una biblioteca, y el resto de bibliotecas de la Red añadirá las copias de sus ejemplares. Por ello, no se redactarán notas particulares de la biblioteca en el cuerpo del registro. Para aclaraciones particulares se usará el apartado de ejemplares.

Con el fin de unificar los criterios en la catalogación se han redactado manuales para los distintos materiales de las bibliotecas y para el control de autoridades, que constituyen una de las tareas esenciales para mantener la calidad y la coherencia del catálogo.

- Manual para la creación de autoridades
- Manual para la catalogación de impresos modernos:
	- Listado de géneros para la literatura
	- Tabla de clasificación de libros infantiles para las bibliotecas de la RLPE
- Manual para la catalogación de grabaciones sonoras:
	- Listado de géneros para los registros musicales
	- Tabla de clasificación sistemática para los registros musicales
- Manual para la catalogación de videograbaciones:
	- Listado de géneros para videograbaciones
- Manual para la catalogación de publicaciones seriadas y gestión de colecciones
- Manual para la catalogación de archivos de ordenador

El manual para la catalogación de Impresos modernos servirá siempre de referencia para el resto de manuales de catalogación, y cuando no existan cambios respecto a éste, utilizaremos la nota *(V. Impresos modernos)*. Asimismo, el manual de autoridades servirá de referencia cada vez que tratemos alguno de los campos controlados o afectados por las autoridades, utilizaremos la nota *(V. Autoridades)*.

La normativa recogida en los diferentes manuales se basa en las Reglas de Catalogación Españolas y en las normas internacionales actualizadas: las Reglas de Catalogación Angloamericanas (AACR2, rev. 2002) y la ISBD consolidada, 2008. En cuanto al formato de codificación de los datos bibliográficos utilizaremos MARC21.

Los términos y símbolos que se han utilizado para la redacción de estos manuales son los mismos que se emplean en el programa AbsysNet y en los formatos MARC para registros bibliográficos y de autoridades. Asimismo, las fuentes en las que nos hemos basado para la redacción de los referidos manuales son las siguientes:

- *Clasificación Decimal Universal (CDU).* Edición abreviada de la Norma UNE 50001:2000 (Incluye las modificaciones de la Norma UNE 50001:2004/1M). 2ª ed. Madrid : AENOR, 2004 (ISBN 84-8143-410-8)

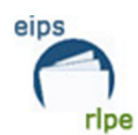

- *Descripción Bibliográfica Internacional Normalizada (ISBD), Edición Preliminar Consolidada, 2008* Disponible en Web:
- http://www.bne.es/es/Inicio/Perfiles/Bibliotecarios/NormasInternacionales/ISBD /index.html [Consulta: 18 de enero de 2013]
- Díez Carrera, Carmen. *Los materiales especiales en las bibliotecas*. Gijón: Trea, 1998
- Federación Internacional de Asociaciones de Bibliotecarios y Bibliotecas. *ISBD (CF): descripción bibliográfica internacional normalizada para archivos de ordenador*. Ed. Rev. Madrid: ANABAD, 1994
- *Formato MARC21 para registros bibliográficos*, Ed. completa, actualizada a sept. de 2013. Disponible en Web: http://www.bne.es/es/Micrositios/Guias/Marc21/ [Consulta: 4 de febrero de 2015]
- *Full ISBD Examples: Supplement to the Consolidated Edition of the ISBD: International Standard Bibliographic Description*, 2011 Disponible en Web: http://www.bne.es/es/Inicio/Perfiles/Bibliotecarios/NormasInternacionales/ISBD /index.html [Consulta: 18 de enero de 2013]
- García Albella, Fernando. *Materiales bibliográficos especiales: manual de ejercicios de catalogación*. Gijón: Trea, 1993
- *Katalogatzeko oinarrizko terminologia,* Joana Albret Bibliotekonomia Mintegia. Oñate: IVAP/HAEE, 2001. (Para los términos y notas en euskera que no aparezcan en el citado manual, se consultará con el Servicio de Bibliotecas). Disponible en Web: http://www.eibar.org/blogak/joana-albret [Consulta: 31 de agosto de 2012]
- *Katalogazio arauak*. Vitoria-Gasteiz: Eusko Jaurlaritzaren Argitalpen Zerbitzu Nagusia = Servicio Central de Publicaciones del Gobierno Vasco, 2008
- *MARC21 Format for authority data*. Library of Congress, 1999 ed., ed. actualizada a oct. de 2014. Disponible en Web: http://www.loc.gov/marc/authority/ [Consulta: 4 de febrero de 2015]
- *Reglas de Catalogación.* Madrid: Dirección General del Libro, Archivos y Bibliotecas, 2000. La 4ª reimpresión de 2006 no incluye novedades a excepción de nuevos prólogos y la corrección de alguna errata.

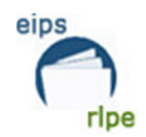

# **LENGUA DE CATALOGACIÓN**

La lengua de catalogación dependerá del idioma o idiomas del documento. En nuestro caso será euskera o castellano dependiendo del idioma o idiomas que predomine en el documento.

La norma que se deberá seguir a la hora de catalogar las monografías, las publicaciones seriadas y los materiales especiales - a excepción de las grabaciones sonoras y la música impresa - será la siguiente:

### *Se catalogará en euskera en los siguientes casos:*

- Documentos cuya lengua única o predominante sea el euskera.
- Documentos bilingües (euskera-castellano) en los que ninguna de las dos lenguas sea la predominante (textos paralelos, documentos contrapuestos, etc.).

- Documentos en dos o más lenguas si una de ellas es el euskera, siempre que predomine en el documento.

- Documentos que originariamente se han producido en euskera y se hayan traducido a otra lengua que no sea el castellano (por ejemplo, la traducción inglesa de la obra *Gizona bere bakardadean* de Atxaga).

### *Se catalogará en castellano en los siguientes casos:*

- Documentos cuya lengua única o predominante sea el castellano.

- Documentos en otros idiomas distintos al euskera y castellano (francés, inglés…). Excepto los documentos que originariamente se han producido en euskera y se hayan traducido a otra lengua que no sea el castellano, en cuyo caso se catalogarán en euskera.

### *En el caso de las grabaciones sonoras:*

- Se catalogarán en euskera todas las grabaciones sonoras cantadas en euskera o las instrumentales vascas. El resto de las grabaciones se catalogarán en castellano.

### *En el caso de las videograbaciones:*

- Al igual que las grabaciones sonoras, se catalogarán en euskera las videograbaciones en euskera y en castellano el resto.

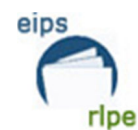

# **REGLAS GENERALES PARA LA INTRODUCCIÓN DE DATOS**

### **Tildes**

Se seguirán las normas de ortografía de la lengua del documento a describir, acentuando las palabras que lo necesiten en el caso del castellano, aunque no aparezcan así en el documento, tanto si se trata de mayúsculas como de minúsculas.

Ejemplo:

**T245 10 \$a**Álava singular

*En la fuente aparece*:

Alava singular

Se respetará la omisión de tildes y la ortografía de los apellidos en euskera.

Ejemplo:

**T100 10 \$a**Garcia, Aritz

*En la fuente aparece*:

…diseinua eta maketazioa, Aritz Garcia…

### **Empleo de mayúsculas y minúsculas**

Se seguirán las normas ortográficas de la lengua en que esté escrito el documento (p. ej.: en alemán todos los sustantivos comienzan con mayúscula).

Ejemplos:

**T110 10 \$a**Choeur de l'opéra national de Bordeaux

*En la fuente aparece*:

Choeur du Grand-Théâtre de Bordeaux

*En la BNF aparece*:

Choeur de l'opéra national de Bordeaux

**T245 10 \$a**Eine kleine Nachtmusik [**\$h**Grabación sonora] /**\$c**Wolfgang Amadeus Mozart

De cualquier manera se usará siempre mayúscula inicial en los siguientes casos:

- Primera palabra de cada área
- Primera palabra de la designación de material
- Nombres propios, de entidades o de congresos
- Nombres de ciudades o países

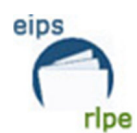

### **Puntuación**

**No** es necesario poner la puntuación ISBD en estos casos:

- Cuando la puntuación corresponda a un código de subcampo (el programa ya sabe qué signo de puntuación tiene que poner **antes** de cada código de subcampo).
- Cuando la puntuación englobe todo el campo (los corchetes de los títulos uniformes y del tipo de material, y los paréntesis de la colección).
- Cuando sea la puntuación de separación de campos (el punto espacio guión espacio).

**Sí** hay que poner la puntuación y los espacios de delante de ella:

- Cuando corresponda a un código de subcampo que puede tener diferente puntuación dependiendo de la información que se introduzca:
	- En el subcampo \$b "Resto de título" del campo T245 "Mención de título" se puede introducir el subtítulo o el título paralelo y, por lo tanto, la puntuación podrá ser **:** (dos puntos) o **=** (igual).

Existe una excepción que debemos reseñar, AbsysNet no funciona correctamente en un caso:

-En el campo T245 cuando sea necesario indicar el subcampo \$h "Tipo de material" y detrás un subccampo \$b; la puntuación correspondiente a \$b **NO se puede anteponer**. Solo en este caso se pondrá la puntuación detrás de \$b.

### Ejemplos:

**T245 13 \$a**La biblioteca pública **[\$hRecurso electrónico] \$b:** portal de la sociedad de la información

**T245 00 \$a**Euskal Artearen irudiak **[\$hBaliabide elektronikoa] \$b=** Imágenes del arte vasco /**\$c**zuzendaritza Enrique Ayerbe Echebarria

Los subcampos no terminan con signo de puntuación a menos que la última palabra del subcampo termine con uno.

Existen visualizaciones asociadas que evitan tener que escribir los literales de los campos, según los indicadores utilizados conforme a la lengua de catalogación. Así, no hay que escribir las siglas D.L., ISBN e ISSN en los campos T017 – "Depósito Legal", T020 – "ISBN" y T022 – "ISSN" respectivamente.

### **Caracteres que no alfabetizan**

Son aquellos que aparecen delante de la primera palabra significativa de un campo. Los elementos más comunes que no alfabetizan son los artículos y los signos ortográficos.

También consideraremos como carácter que no alfabetiza a los espacios en blanco que haya entre un artículo y el término que le siga.

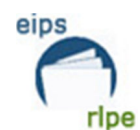

Los indicadores de caracteres que no alfabetizan, aparecen en los campos **T130, T240, T245, T630, T730 y T740.** 

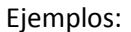

**T245 14 \$a**Los invictos

**T245 10 \$a**Muertes de perro ;**\$b**El fondo del vaso /**\$c**Francisco Ayala **T740 3# \$a**El fondo del vaso

Los indicadores del campo **T246** no indican los caracteres que no alfabetizan. Solo en este caso, se opta por no incluirlos.

Ejemplo:

**T245 00 \$a**Minerva o El revisor general **T246 10 \$a**Revisor general

### **Iniciales en nombre de persona**

Cuando aparezca más de una inicial en los nombres, o calificativos de cualquier tipo, se puntuarán las iniciales con espacios en blanco entre ellas, así como detrás de la coma que sigue a los apellidos.

Ejemplo:

**T100 1# \$a**García Llamas, J. L. **T245 13 \$a**El aprendizaje adulto en un sistema abierto y a distancia /**\$c** J. L. García Llamas

*En la fuente aparece:* 

J.L. García Llamas

### **Caracteres especiales**

La versión de AbsysNet que tenemos no nos permite escribir los caracteres especiales de los alfabetos no latinos.

Por ello autores como Jo Nesbø, Åsa Larsson, etc, no se pueden transcribir como tal y es necesario hacer una entrada de tipo *véase* **T4XX** para poder incluir estas formas.

Ejemplo:

**T100 1# \$a**Nesbo, Jo (**\$d**1960- ) **T400 1# \$a**Nesbø, Jo (**\$d**1960- )

Esto afecta principalmente a autores suecos, rumanos, polacos, turcos, vietnamitas… . En caso de duda consultar con el Servicio de Bibliotecas.

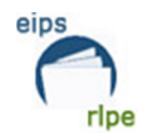

También existe un problema de recuperación con las palabras que contienen "punto medio" o "punto volado" "**·**" . Se trata del punto que sale con la combinación de teclas [mayúscula + 3]. Se usa frecuentemente en las palabras en catalán, griego, japonés…

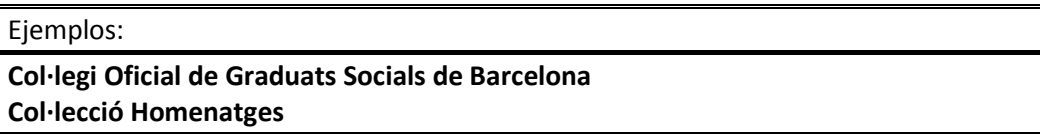

La secuencia "Col·lecció" no es recuperable en AbsysNet. Pero "Col.lecció" sí que se puede recuperar.

Por lo tanto, dejaremos las palabras con "punto volado" como rechazados T4XX y en la entrada principal usar la palabra con el punto bajo.

Ejemplo:

**T130 #0 \$a**Col.lecció Lingüística catalana **T430 #0 \$a**Col·lecció Lingüística catalana

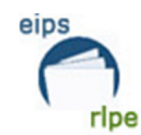

# **AYUDAS EN ABSYSNET**

AbsysNET permite utilizar teclas de función para realizar las siguientes acciones:

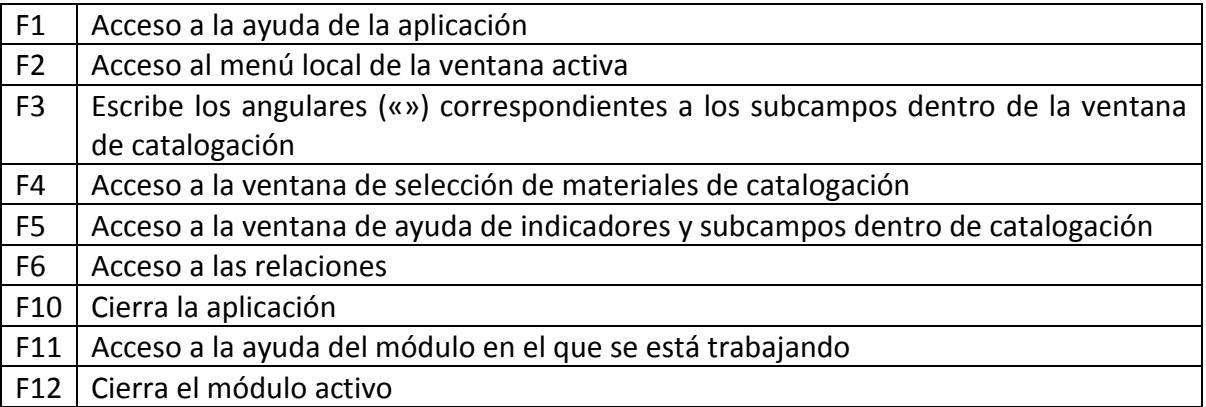

# Obtener ayuda de cada campo

El programa ofrece la posibilidad de obtener ayuda sobre el contenido de los campos y la manera de introducir información en ellos.

### • **Indicadores**

Sólo hay que introducir los indicadores cuando éstos permitan más de una opción. En el resto de los casos, el programa los pondrá automáticamente.

En el caso de Puntos de acceso principales (nombre de persona y congreso), Título y Punto de acceso adicional (nombre de persona) tenemos que rellenar la información correspondiente a los indicadores.

Para introducir los indicadores, hacemos clic en Primer indicador o en Segundo indicador y después hay varias maneras de introducir los indicadores:

- Hacer clic en  $\frac{2\mathbb{H}}{2\mathbb{I}}$ , saldrá una pantalla de ayuda con la lista de los indicadores.
- Pulsar la tecla  $\lceil \sqrt{5} \rceil$  (F5)

### • **Subcampos**

El formato MARC establece diferentes códigos de subcampo que separan las partes de las áreas de catalogación. Son casi siempre letras. En el programa estos códigos van entre angulares "**«**" y "**»**".

Para escribir los códigos de subcampo hacemos clic en la parte del texto del editor de catalogación, y después hay varias formas de introducir los códigos de subcampo:

- Hacer clic en  $\sqrt{2\mathbb{H}}$ , saldrá una pantalla de ayuda con la lista de los subcampos.
- Pulsar la tecla [F5] (F5)

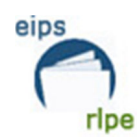

- Si ya conocemos la letra del subcampo que nos interesa:
	- Hacer clic en <sup>(«»</sup>, saldrá el símbolo "«" y "»".
	- Pulsar la tecla (F3), saldrá el símbolo "**«**" y "**»**".

### Insertar campos repetibles

Si necesitamos intercalar información en un campo repetible (p.e. T017) seguiremos estos pasos:

- 1. Nos situamos en el campo inmediatamente posterior a la posición donde queramos insertar la nueva repetición.
- Añadir Campo

2. Hacemos clic en "Despliega menú" y después en la opción "Añadir campo"

Ejemplos:

*Tenemos estos campos T017 en nuestra catalogación:*  **T017 ## \$a**BI 78-2001 (t.I) **T017 ## \$a**BI 27-2003 (t.IV)

*Si nos llega el volumen dos, debemos intercalarlo entre los que ya tenemos dados de alta para que la catalogación mantenga el orden lógico de los volúmenes:* 

**T017 ## \$a**BI 78-2001 (t.I) **T017 ## \$a**BI 89-2002 (t.II)

**T017 ## \$a**BI 27-2003 (t.IV)

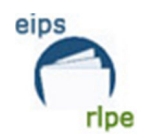

# **TABLAS DE CATALOGACIÓN**

El programa permite crear información asociada a campos MARC para utilizarlos posteriormente en la catalogación de los registros: lengua de catalogación, lengua de la obra, destinatario, tipo de material, etc. La localizaremos estando posicionados en la etiqueta y en el subcampo que tenga definidos esta ayuda en el icono "Asistencia a la catalogación" **.** 

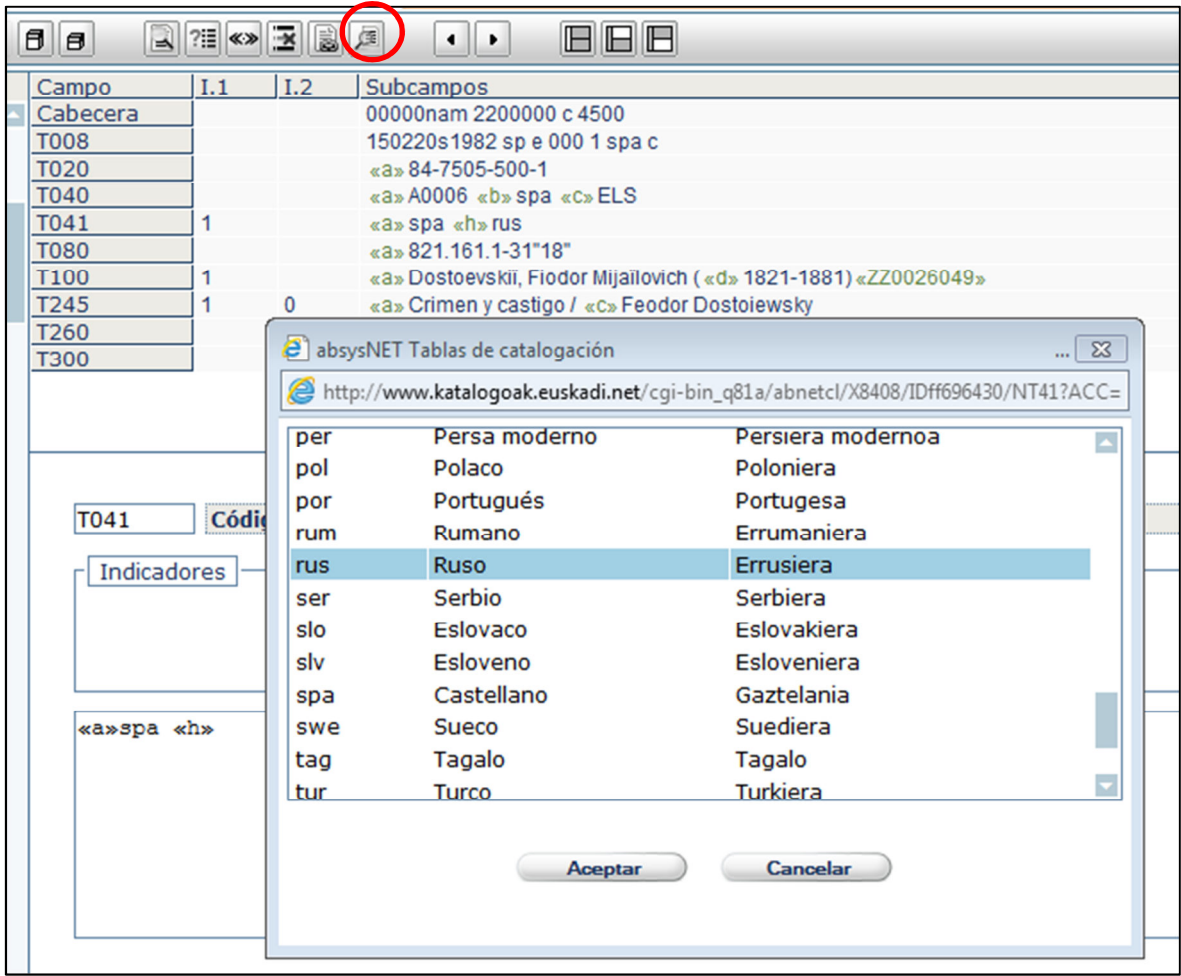

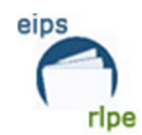

# **PROCEDIMIENTO DE TRABAJO PARA LA CATALOGACIÓN**

### **Búsquedas en el catálogo**

Podemos utilizar las siguientes búsquedas para restringir más los resultados.

Consiste en utilizar los códigos de cabecera asociados a los distintos módulos de catalogación y conseguir una búsqueda por tipo de material:

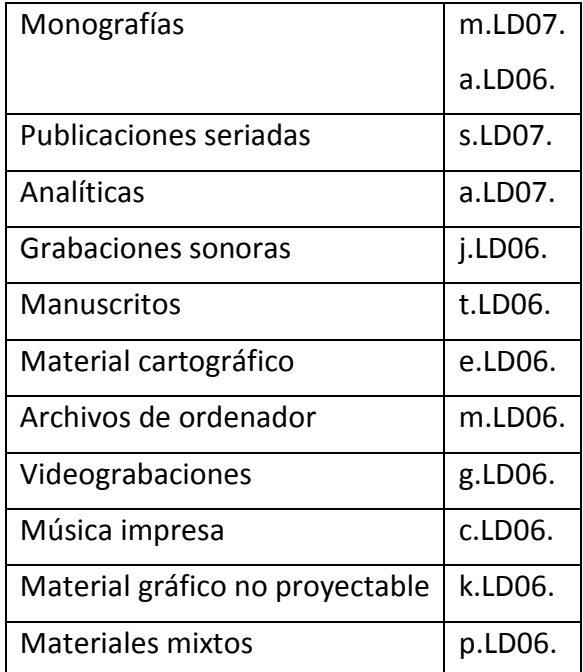

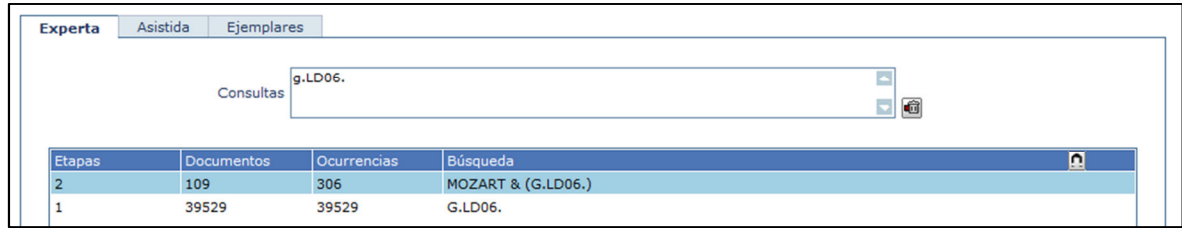

*Ejemplo*: en este caso buscamos:

Etapa 1- Videograbaciones

Etapa 2- Videograbaciones que contengan la palabra "Mozart"

### **Comprobación en el catálogo**

En primer lugar se comprobará si el documento existe en la base de datos, bien porque ya esté catalogado en CATA (catálogo activo), bien por haber sido dado de alta en el módulo de adquisiciones (ADQT). Para ello seguiremos los pasos siguientes:

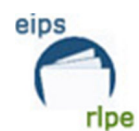

1. Entramos en la pantalla de catálogo (CATA) y seleccionaremos "**Todos los registros de la red**".

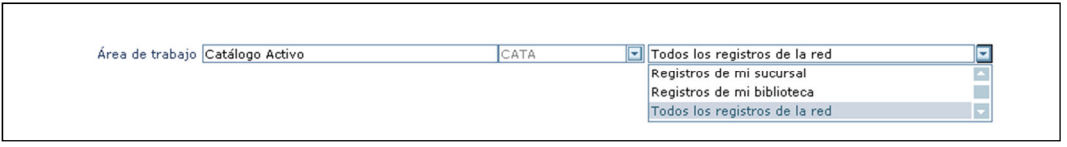

Es muy importante que esta búsqueda sea minuciosa y exhaustiva para evitar duplicados en el catálogo.

- 2. Pinchamos en el icono **| El** "Buscar para añadir" y aparecerá la ventana de búsqueda en ADCC – Concatenada CATA+ADQT+CANC. Para poder buscar en todas las bases de AbsysNet.
	- a. CATA—Catálogo activo
	- b. ADQT Adquisiciones
	- c. CANC—Base de Cancelados

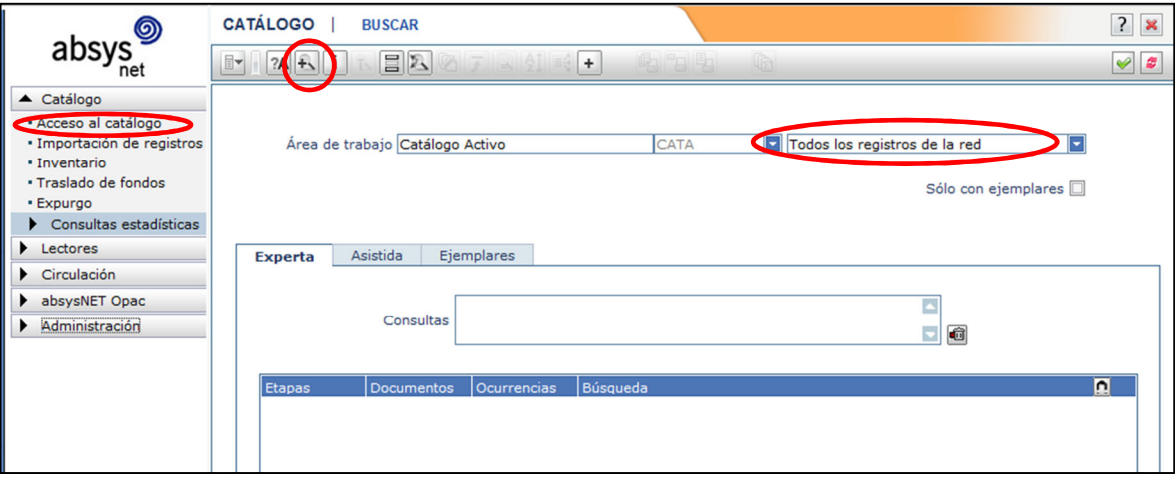

3. Realizamos la búsqueda.

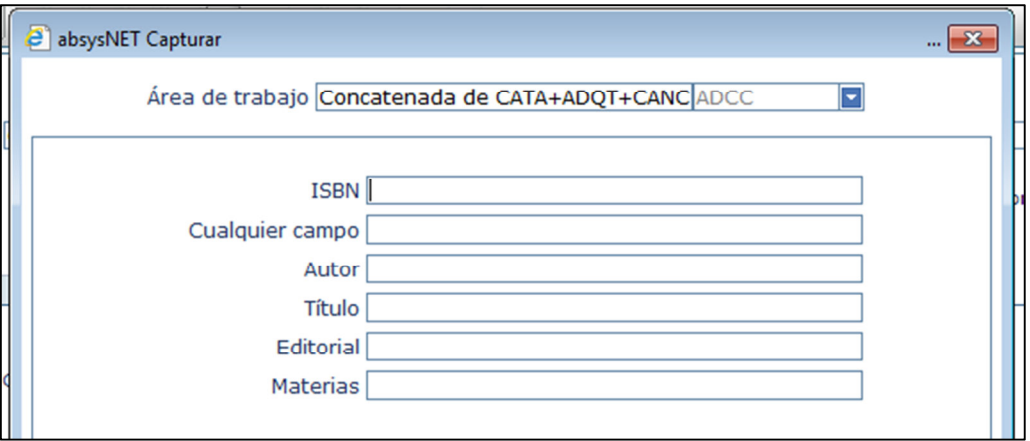

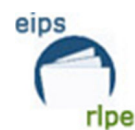

4. Si el documento ya existe en la base de datos de Adquisiciones:

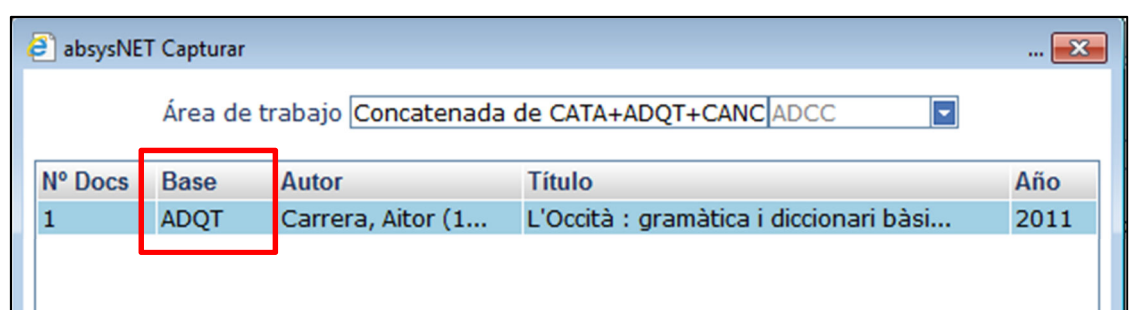

Debemos ir a la Base de datos "Adquisiciones", buscar de nuevo el registro. Desde "Despliega menú" seleccionar la opción "Mover a CATA"

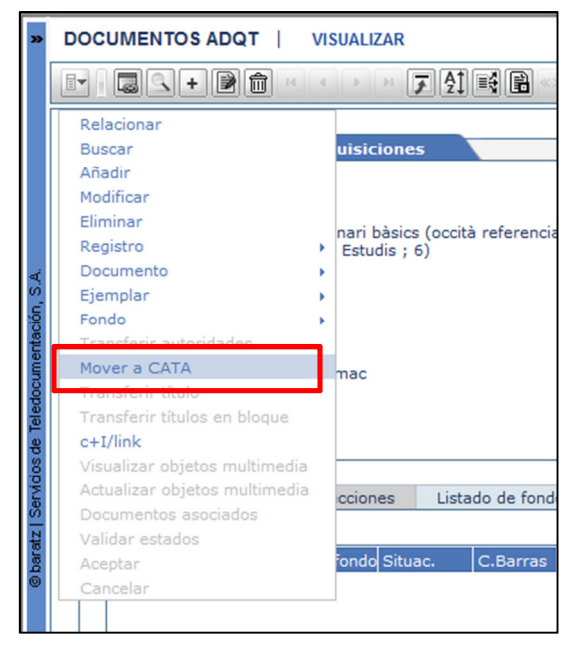

Hay varias bibliotecas que trabajan con el módulo de adquisiciones y es muy importante seguir estos pasos para no duplicar registros y para no perder la información vinculada en el módulo de adquisiciones.

5. Cuando ya tengamos el registro en CATA lo revisaremos para adecuarlo a las normas de la RLPE. El campo T040 subcampo \$a conservará el código de la biblioteca que lo añadió, el subcampo \$b la lengua de catalogación, el subcampo \$c repetirá el código de la biblioteca creadora y el \$d consignará el código de validación ELS.

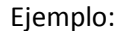

**T040 ## \$a**A0010 **\$b**spa **\$c**A0010 **\$d**ELS

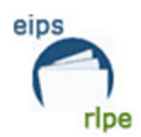

### **Si el documento ya está catalogado**

Si el documento está catalogado se procederá a dar de alta el ejemplar, para lo que deberá seguirse el "*Manual para el alta de ejemplares"* elaborado por el Servicio de Bibliotecas.

En ocasiones, el registro será incompleto o erróneo por lo que haremos las modificaciones oportunas en su catalogación a la vista del ejemplar.

### **Otra edición aprovechable en nuestro catálogo**

Puede ocurrir que en la base se encuentre, no la obra exacta que buscamos, sino una edición anterior, o de otra editorial, formato, etc. Si gran parte de la información de ese registro ya existente puede servir para un nuevo registro se podrá capturar de la base e introducir las modificaciones necesarias para definir el nuevo documento.

Una vez comprobado, mediante una búsqueda en el catálogo, que el documento puede

servir como base a la descripción del nuevo documento, pinchamos el icono añadir $\pm$ .

En la pantalla de catalogación se pincha en el icono de capturar (94) y se realiza de nuevo la búsqueda del documento ya existente para capturarlo y poder editar las etiquetas que sean necesarias.

E*jemplo*:

En el catálogo tenemos una edición de esta obra:

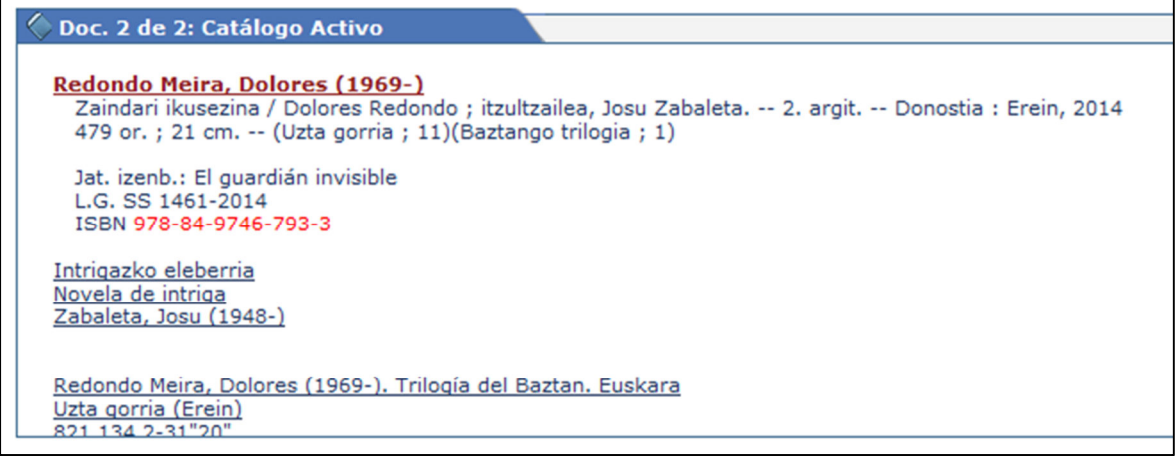

Y ahora tenemos que catalogar la tercera edición.

Añadimos un nuevo registro con el botón | +

Y capturamos **el de la segunda edición**.

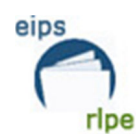

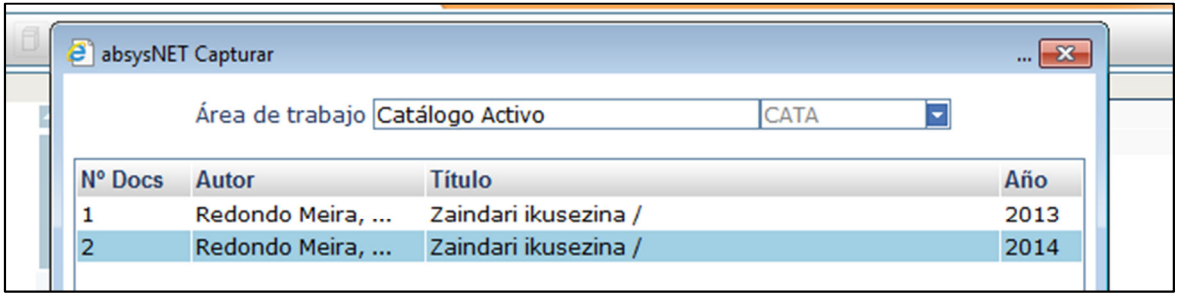

Modificamos los datos necesarios para adecuar la catalogación con los datos de nuestro ejemplar.

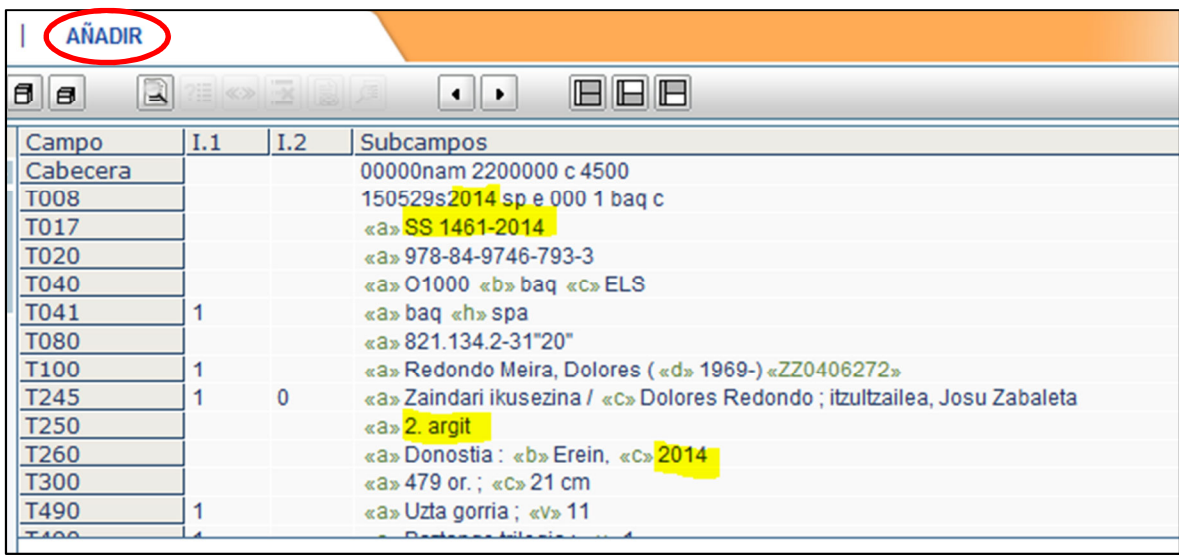

### **Otra edición o reimpresión del mismo año**

- 1. Cuando los documentos se publican en el mismo año pero tienen diferente ISBN, con distinto Depósito Legal, haremos un registro nuevo.
- 2. En el caso de obras literarias (novelas, poesía…). Cuando los documentos son del mismo año y tienen el mismo ISBN con distinto número de Depósito Legal, haremos un solo registro catalográfico. Los datos de reedición o reimpresión se recogen en el apartado de ejemplares<sup>1</sup>.

La única excepción son los registros con DL de la CAE (Álava, Gipuzkoa y Bizkaia) o bibliografía vasca<sup>2</sup>. En estos casos SIEMPRE se hace un registro nuevo.

l.

 $<sup>1</sup>$  Véase "Manual para el alta de ejemplares"</sup>

 $^{2}$  Dentro de la "bibliografía vasca" o "bibliografía nacional" incluiremos cualquier documento que esté en euskera, sea de autor vasco o temática vasca.

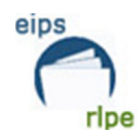

**NO SE CATALOGARÁN REIMPRESIONES DE NOVELAS QUE HAYAN SIDO EDITADAS DURANTE EL MISMO AÑO. EN ESTE CASO UTILIZAREMOS EL CAMPO TEXTO DEL EJEMPLAR** 

*Ejemplo*:

El libro "*Los ojos amarillos de los cocodrilos*" de Katherine Pancol se editó o reeditó en 2010 por lo menos 15 veces, con el mismo número de ISBN, en la misma editorial y con la misma colección.

Haremos un único registro para todas esas re-ediciones y/o reimpresiones, y en el campo "Texto" del apartado "Ejemplares" indicaremos el número de edición.

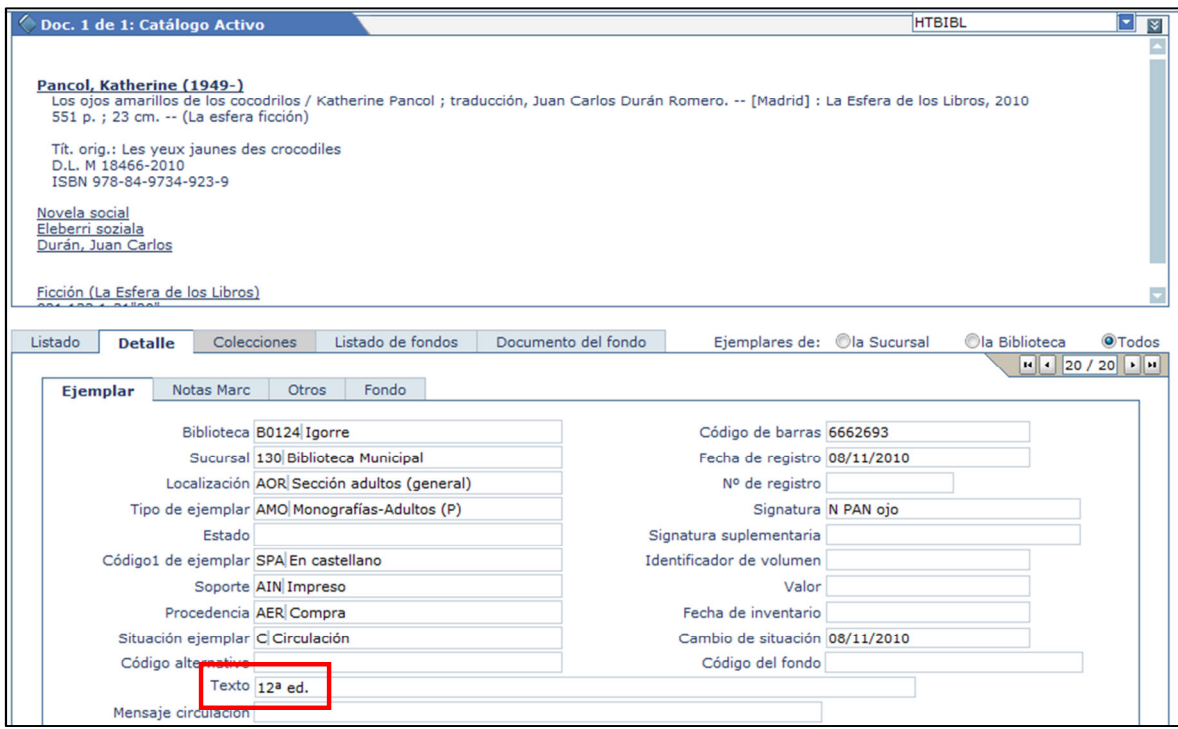

Otra opción es poner este dato en el campo "Signatura suplementaria", de este modo la visualización de las reediciones es más sencilla.

eips

Red de Lectura Pública de Euskadi

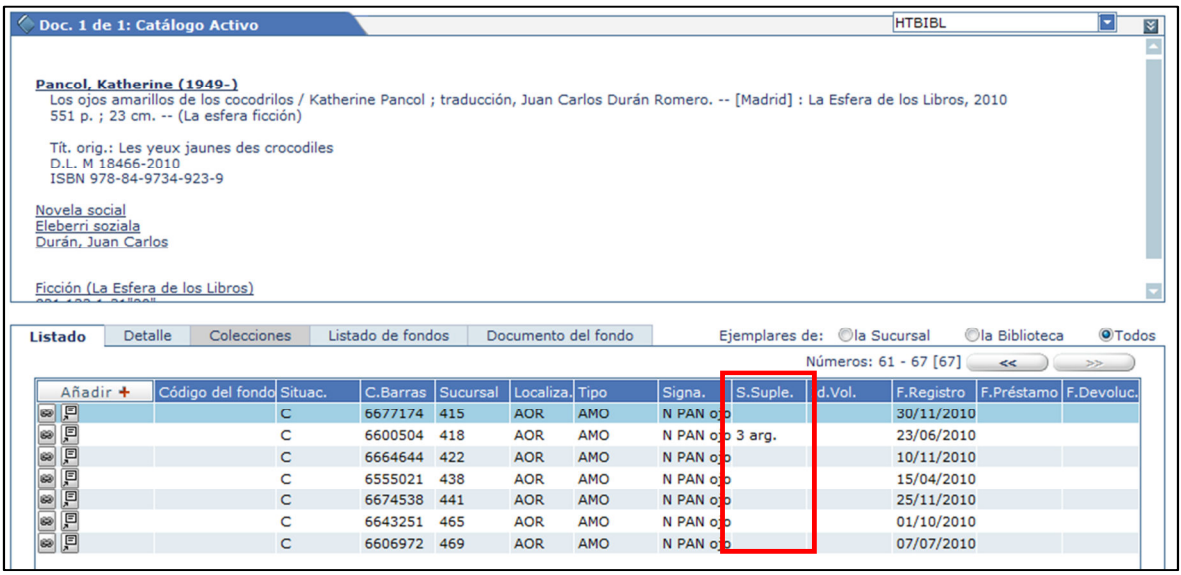

### **Si el documento no está en el catálogo**

Cuando se tiene la certeza de que el documento no está catalogado en la base, deberemos proceder a catalogarlo, para ello existen dos opciones:

1. Crearlo directamente en AbsysNet, añadiéndolo mediante el icono  $\pm$  como una nueva catalogación.

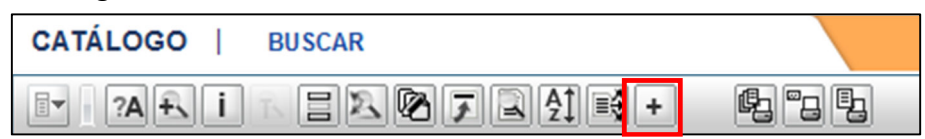

2. Intentar encontrar el registro en otros catálogos o bases de datos externas a las que se tenga acceso (Biblioteca Nacional, Library of Congress, REBECA, etc.). Desde AbsysNet existe la posibilidad de capturar registros de bibliotecas que cumplan la norma Z39.50, protocolo que normaliza la búsqueda y recuperación de información bibliográfica entre ordenadores de distintas instituciones, con independencia del programa que utilice cada una.

### **Captura en bases externas**

El procedimiento de captura en todas ellas es similar.

En la pantalla de catalogación se pincha en el icono de capturar  $\boxed{94}$  y se realiza la búsqueda del documento en el catálogo que deseemos para capturarlo y poder editar las etiquetas que sean necesarias.

La captura se hace en la base de datos **CATA** (catálogo activo), donde se revisará para modificar los datos necesarios, siempre teniendo en cuenta las pautas de catalogación establecidas por el Servicio de Bibliotecas en los distintos manuales de catalogación.

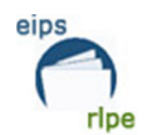

Si se captura un registro de un catálogo externo, puede suceder que las autoridades no estén validadas en nuestra base, por lo que se tendrá que seguir el procedimiento de validación de autoridades.

Los catálogos accesibles a través de Z39.50 desde AbsysNet son:

- Biblioteca Nacional Española
- Biblioteca Pública del Estado en Logroño
- Bilgunea
- Catálogo Colectivo de Castilla y León
- **CCUC**
- **Library of Congress**
- Patrimonio bibliográfico
- REBECA
- Rebiun

#### $-\overline{\mathbf{x}}$ absysNET Capturar Área de trabajo Catálogo Activo CATA Catálogo Activo  $\frac{1}{CATA}$  $Z-BNE$ Biblioteca Nacional Española Biblioteca Pública del Estado en LogBPEL Cualquier california<br>Cualquier california<br>Cualquier california<br>CCUC<br>CCUC CCUC TLibrary Of Congress Tuibrary Of Congress<br>
Edit Patrimonio Bibliográfico<br>
Encab. se (Rebeca<br>
materia - Tén Rebiun<br>
materia - Maria III Congress PATRIMONIO REBECA **REBIUN**

### *Ejemplo*:

Cuando nos traemos un registro de otra base de datos (en este caso BNE), muchos de los parámetros no coinciden con las pautas de la RLPE.

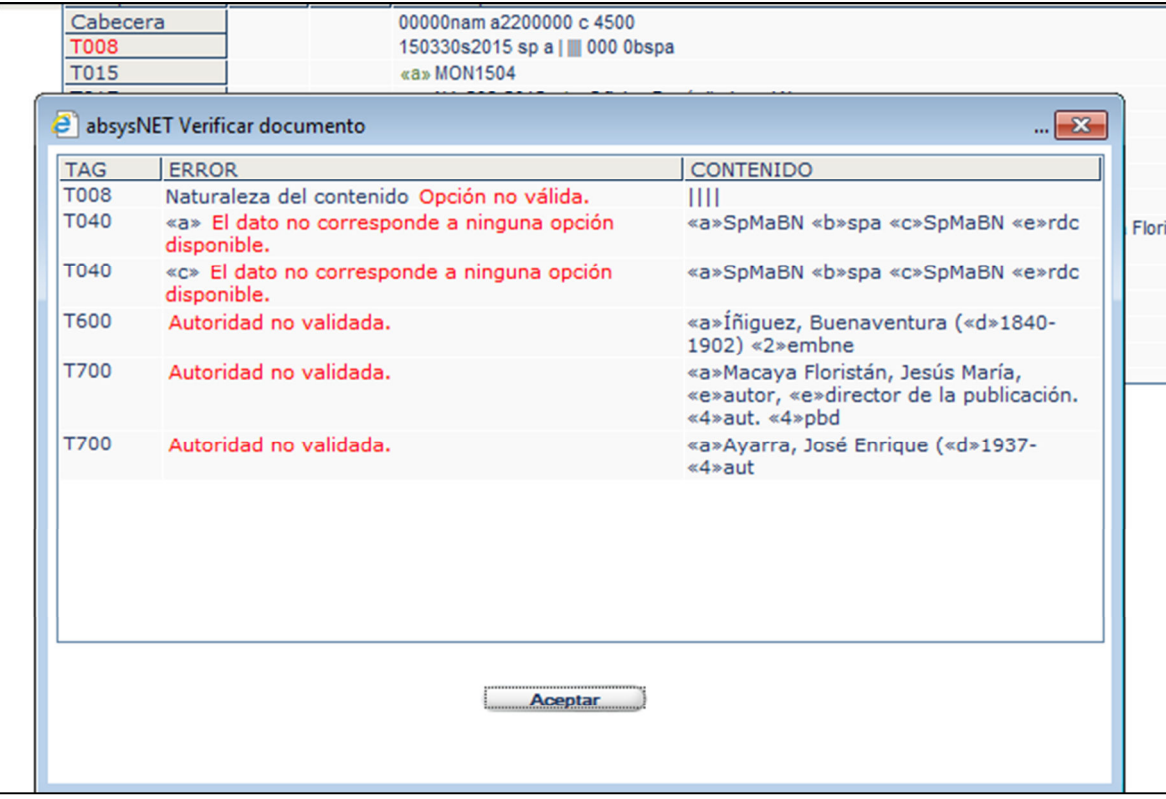

Es importante modificar los registros, eliminar los campos que no usamos (T015, T336, t337…) Y adecuar el contenido del resto de los campos Cabecera, T008, T017, T020…

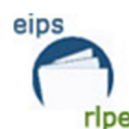

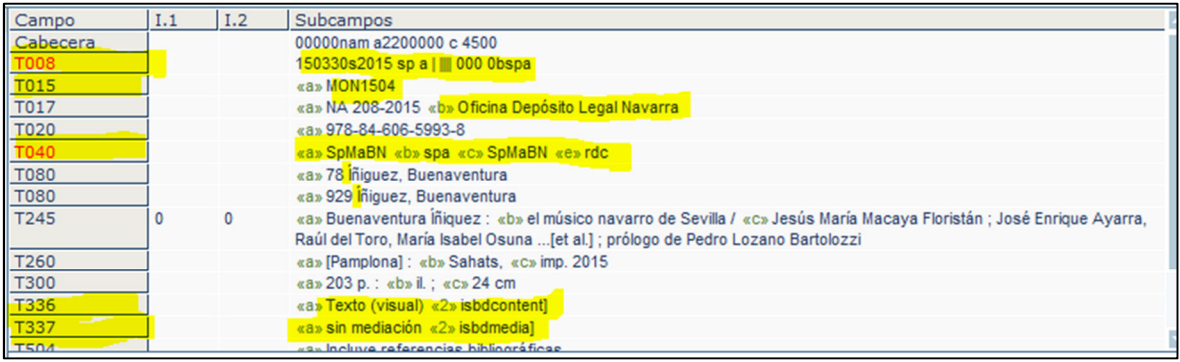

# **Elección del módulo de catalogación**

El primer paso que se debe llevar a cabo para la catalogación es decidir el módulo en el que se va a catalogar el documento. En la mayoría de las ocasiones esta decisión no supondrá ningún inconveniente, pero dada la proliferación de los soportes electrónicos en las bibliotecas, puede surgir la duda a la hora de priorizar el contenido o el soporte del documento.

Desde el Servicio de Bibliotecas, y siguiendo las directrices de la IFLA y de la Biblioteca Nacional, se prioriza el contenido sobre el soporte.

A continuación se establece qué se catalogará en cada uno de los módulos disponibles en AbsysNet:

#### $\Diamond$  1 Monografías

Se catalogarán en este módulo toda publicación no seriada, es decir, que contiene un texto completo en uno o varios volúmenes tanto libro como folleto, independientemente del soporte. Así por ejemplo las Actas de las I Jornadas del Sistema Nacional de Bibliotecas de Euskadi, se han publicado únicamente en soporte electrónico, pero a la hora de catalogarlo se priorizará su contenido (monografía) sobre el soporte (CD), añadiendo *[Recurso electrónico]* en el campo **T245** subcampo **\$h.**

#### $\otimes$  2 Recursos continuados

Publicación cuyos volúmenes o números se suceden en un orden numérico o cronológico, bajo un título común y en número indefinido. En este caso tampoco tendremos en cuenta el soporte, así el Boletín de Anabad publicado en CD se catalogará en el módulo de Publicaciones seriadas añadiendo *[Recurso electrónico]* en el campo **T245** subcampo **\$h.** 

#### $\bigcirc$  3 Grabaciones sonoras

En este módulo se catalogarán todas las grabaciones sonoras:

• Musicales: Cualquier tipo de documento exclusivamente sonoro (discos de vinilo, discos compactos, casetes, cintas magnetofónicas, etc.) de claro contenido musical.

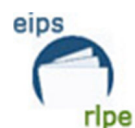

• No musicales: Documentos sonoros no musicales en cualquier soporte como narración de cuentos infantiles, grabaciones de conferencias, poesías, libro-discos, audiolibros, etc.

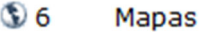

Catalogaremos en este módulo todos los documentos cartográficos (mapas, planos, cartas aeronáuticas, atlas, etc.) independientemente del soporte en el que se hayan publicado.

#### $\approx$  7 Videograbaciones

Este módulo recoge las catalogaciones de cualquier clase de videograbación, independientemente de su formato (VHS, DVD, etc.) y de su contenido (vídeos musicales, videocreación, documentales, ficción, etc.)

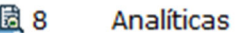

Módulo destinado a la catalogación de artículos de revistas y/o partes de obras.

≣్లి 9 Partituras

Se catalogará en este módulo la música impresa.

#### $\boxplus$  10 Recursos electrónicos

En este módulo se catalogarán **única y exclusivamente** aquellos recursos electrónicos (CD-ROM, disquetes, DVD-ROM, etc.) que tengan un carácter de programa, es decir, un conjunto de pasos o rutinas que dan instrucciones al ordenador para que realice determinadas tareas, incluyendo el proceso de los datos. Bajo esta definición agruparemos:

- Software (bases de datos, procesadores de texto, etc.)

- Juegos de ordenador, lúdicos o educativos

- CDs multimedia de carácter interactivo (enciclopedias interactivas, cursos de idiomas, etc.

#### @ 11 Material gráfico no proyectable

Se catalogarán en este módulo los materiales gráficos no proyectables como son las estampas, dibujos (técnicos o artísticos), fotografías, carteles, láminas, etc.

#### වී 12 Material gráfico proyectable

En este módulo se catalogarán los materiales gráficos no opacos concebidos para ser proyectados como son las diapositivas, las transparencias, las radiografías, etc.

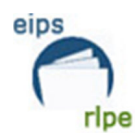

#### 13 Materiales mixtos

Este módulo se usará para conjuntos de soportes diversos reunidos por una temática común. Puede incluir manuscritos, impresos, fotografías, grabaciones sonoras, etc. Se aplica en las "Colecciones locales".

### **Nuevo registro bibliográfico**

Se realizará un nuevo registro bibliográfico en los casos siguientes:

- Una nueva edición.
- En el caso de reimpresiones con distinto número de Depósito Legal (siempre que sea de la CAE o bibliografía vasca).

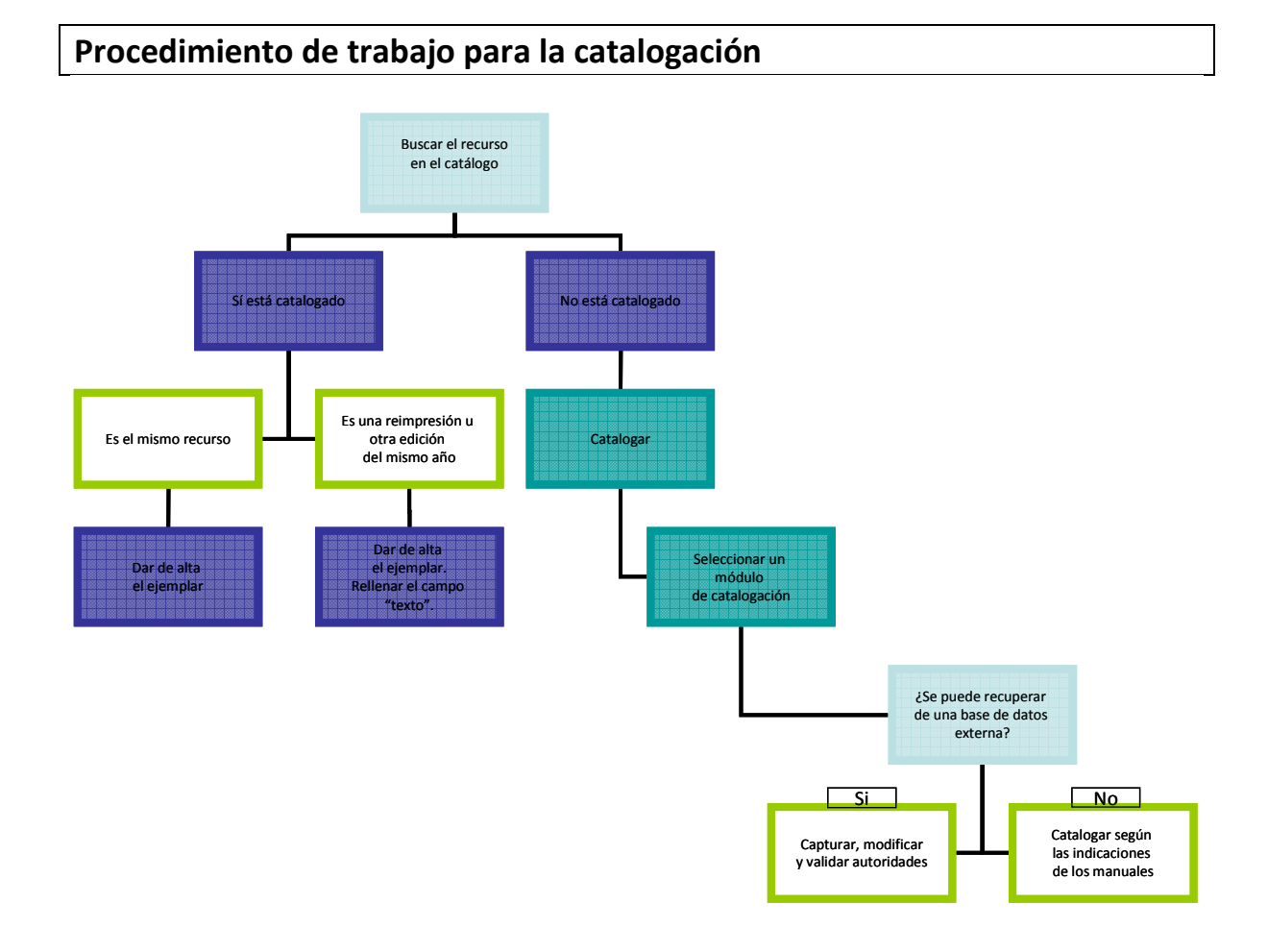

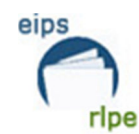

# **PAUTAS DE CATALOGACIÓN**

### **Obras con material anejo**

Cada vez es más frecuente incorporar a nuestras colecciones publicaciones que integran documentos en varios soportes, es decir, publicaciones que se acompañan de material anejo. Se pueden dar varios casos:

1. Un contenido publicado en distintos soportes (p.e.: actas de congresos que se publican de forma impresa y en CD-ROM).

Si los contenidos de estos documentos son iguales y no se necesitan el uno al otro pues no se complementan, se deben considerar documentos independientes y se catalogarán por separado. Después, se hará un enlace entre ellos para no perder la relación a otra edición.

2. Cuando los documentos se complementan unos con otros, o necesitan unos de otros para ser entendidos y consultados (p.e.: los cursos de idiomas, los libros de poesía con un CD de los poemas recitados…) se tratarán como una unidad bibliográfica que consta de material principal y anejos.

Se hará una descripción bibliográfica única y se hará una mención al material anejo en el campo T300. Se podrá dar información sobre el título o el contenido del anejo en una nota.

3. Los anejos sonoros y audiovisuales que acompañan a ciertos números de publicaciones periódicas se catalogarán independientemente y se relacionarán con el registro principal de la publicación mediante un enlace.

### **Anuarios, memorias, etc.**

Se describirán en el módulo destinado a la catalogación de publicaciones seriadas.

### **Series normalizadas**

Las series escritas por un único autor (p. ej. Alexandros de Valerio Massimo Manfredi, o La torre oscura de Stephen King), se catalogarán <del>de la siguiente manera:</del> cada parte se catalogará por separado y se cumplimentarán las etiquetas **T490** y **T800** tal y como se explica en los correspondientes manuales<sup>3</sup>.

Ejemplo:

l.

**T017 ## \$a**B 25843-2004 **T020 ## \$a**84-01-33529-9 **T041 0# \$a**spa **\$h** eng

**Procedimientos generales para la catalogación Fecha de modificación**: Agosto 2015

 **Pág.:** 24/37

<sup>3</sup> Véase "*Manual de procedimiento para la catalogación de impresos modernos*" y "*Manual de procedimiento para la creación de autoridades*"

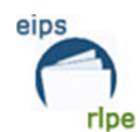

**T080 ## \$a**821.111(73)-31"19" **T100 1# \$a**King, Stephen (**\$d**1947-) **T245 10 \$a**Lobos del Calla / **\$c**Stephen King ; ilustrado por Bernie Wrightson ; traducción de Laura Martín de Dios y Verónica Canales **T250 ## \$a**1ª ed **T260 ## \$a**Barcelona :**\$b**Plaza & Janés, **\$c**2004 **T300 ## \$a**791 p., [6] h. de lám. col. ;**\$c**24 cm **T490 1# \$aLa torre oscura ; \$v5 T594 ## \$a**Traducción de: The dark tower V: Wolves of the Calla **T655 #4 \$a**Beldurrezko eleberria **T655 #1 \$a**Novela de terror **T700 1# \$a**Wrightson, Bernie (**\$d**1948-) **T700 1# \$a**Martín de Dios, Laura **T700 1# \$a**Canales, Verónica **T800 1# \$aKing, Stephen (\$d1947-). \$tThe dark tower. \$lEspañol (Plaza & Janés) T942 1# \$aKing, Stephen (\$d1947-). \$tThe dark tower. \$lGaztelania (Plaza & Janés)** 

### **Libros contrapuestos**

Para la catalogación de monografías contrapuestas, esto es, los libros bilingües con portada y/o cubierta y paginación propia, seguiremos las siguientes pautas:

1. Lengua de catalogación: La elección del idioma de catalogación seguirá las pautas establecidas en este manual.

2. En el campo T041 se indicarán los dos idiomas.

3. En el campo T245 figurarán los dos títulos. La elección del título propiamente dicho vendrá dada por el idioma de la catalogación, el título no seleccionado como propiamente dicho se dará como título paralelo (=).

(En una publicación contrapuesta euskera/castellano el idioma de catalogación será euskera, el título propiamente dicho será el título en euskera y el título paralelo será el título en castellano)

4. Se sacará T246 de la portada adicional, indicadores 1 y 1.

5. **En el campo T300 se indicará el número de páginas de las dos paginaciones, comenzando por la parte en euskera.**

6. Notas. Este tipo de publicaciones siempre llevarán las siguientes notas:

**T546** – Testua …. eta ….

Texto en …. y en ….

**T594 -** Badu, gainera, bere at. eta or. propioekin, testu bera behekoz gain (hizkuntza)

Contiene, además, con port. y pág. propias, texto contrapuesto en (idioma)

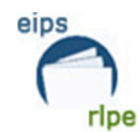

### Ejemplo:

**T017 ## \$a**BI 3113-2004 **T040 ## \$a**O1000 **\$b**baq **\$c**ELSN T041 1# **\$a**baq **\$a**spa **T080 ## \$a**502.33(460.15) **T245 00 \$a**Euskal Autonomia Erkidegoko Aztarna Ekologikoa = **\$bHuella ecológica de la Comunidad Autónoma del País Vasco T246 11 \$aHuella ecológica de la Comunidad Autónoma del País Vasco T260 ## \$a**[Bilbo] : **\$b**IHOBE, **\$c**L.G. 2004 T300 ## \$a23, 23 or. :**\$b**kol. argk., graf. ; **\$c**30 cm +**\$e**1 orri solte **T490 1# \$a**Ingurumen Estrategiaren Agiria ;**\$v**43 **T500 ## \$a**Az.: Eusko Jaurlaritza, Lurralde Antolamendu eta Ingurumen Saila = Gobierno Vasco, Departamento de Ordenación del Territorio y Medio Ambiente T546 ## \$aTestua euskaraz eta gaztelaniaz T594 ## \$aBadu, gainera, bere at. eta or. propioekin, testu bera behekoz gain gaztelaniaz **T650 #4 \$a**Ekologia- **\$z**Euskadi **T650 #1 \$a**Ecología- **\$z**Euskadi **T710 2# \$a**IHOBE **T710 1# \$a**Euskadi. **\$b**Lurralde Antolamendu eta Ingurumen Saila **T830 #0 \$a**Ingurumen Estrategiaren Agiria

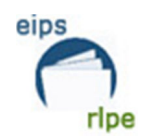

# **AUTORIDADES**

Las bibliotecas que tengan permiso de catalogación podrán dar de alta autoridades; no obstante, todas las autoridades deberán ser validadas desde el Servicio de Bibliotecas. Las autoridades validadas llevan el término **ELS-AUBI** en el campo T040.

Existen tres tipos de autoridades:

- -Autoridades únicas
- -Autoridades en euskera
- -Autoridades en castellano

### *Registros de autoridad únicos*

Poseen un encabezamiento único, que sirve tanto para euskera como para castellano. Las notas de dichas autoridades se redactarán de forma PARALELA en euskera y castellano (en campos repetibles cuando éstos lo sean). En este caso, en el subcampo *\$b* de **T040** se escribirá *baqspa*. Se engloban en este grupo:

- Las autoridades de autor personal (**T100**) sin subencabezamientos o determinantes.
- Las autoridades de entidad (**T110**) no vascas (que no incluyan jurisdicción o determinante geográfico) sin subencabezamientos.
- Autoridades de serie (**T130**) monolingües.

### *Registros de autoridad en euskera y castellano*

- Las autoridades con subencabezamientos o determinantes de algún tipo (de profesión, jurisdiccionales, geográficos…).
- Las autoridades de entidad (**T110**) vascas, que generalmente poseen una denominación bilingüe.
- Las autoridades de congresos (**T111**).
- Autoridades de serie (**T130**) bilingües.
- Las autoridades de materia (**T150**) y de términos geográficos (**T151**).
- Términos de género/forma (**T155**).

En este caso, en el subcampo *\$b* de **T040** se escribirá *spa* (castellano) o *baq* (euskera) según corresponda. Se enlazarán en el catálogo con su equivalente en euskera o en castellano.

Antes de añadir un nuevo registro de autoridad hay que buscar en AUTO por si existe ya.

Si la autoridad no existe procederemos a su creación.

A continuación se recogen los tipos de encabezamientos, su campo bilingüe y su correspondencia en AUTO

**Procedimientos generales para la catalogación Fecha de modificación**: Agosto 2015

 **Pág.:** 27/37

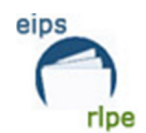

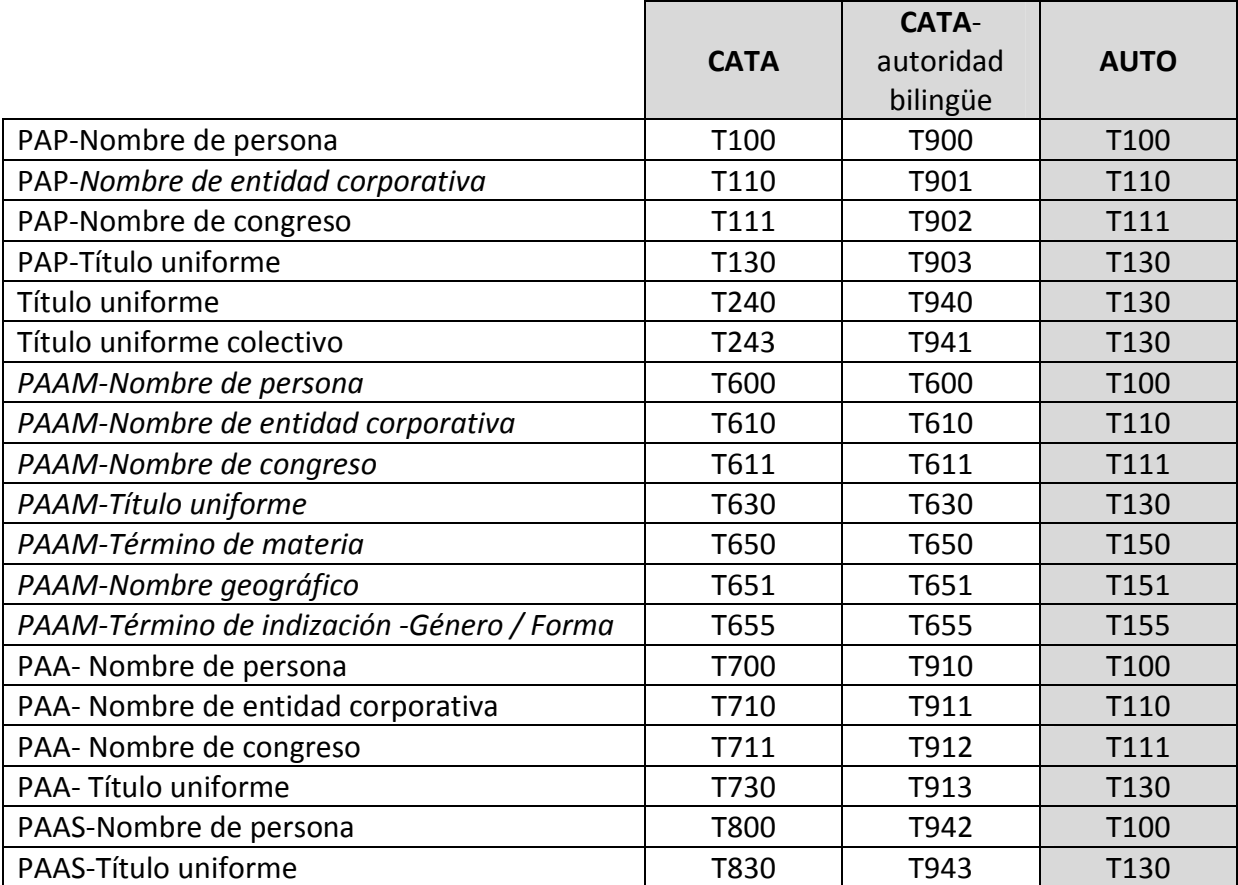

## **Captura de autoridades desde CATA**

A la hora de catalogar un registro bibliográfico en la base de datos CATA, nos encontramos con una serie de campos que remiten a la base de datos de autoridades (AUTO). Son los campos indicados en el punto anterior.

Si la autoridad está doblada, a la hora de seleccionarla para añadirla a nuestro registro de CATA, hay que tener presente que debemos seleccionar las dos autoridades (la de euskera y la de castellano), siguiendo el orden establecido por la lengua de catalogación de la obra. [Si catalogamos una obra en euskera; elegiremos en primer lugar la autoridad en euskera]

Pasos:

- 1. Buscamos la autoridad que nos interesa.
- 2. Seleccionamos las dos autoridades [euskera y castellano], marcando en primer lugar la del idioma de catalogación que nos corresponde:

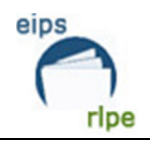

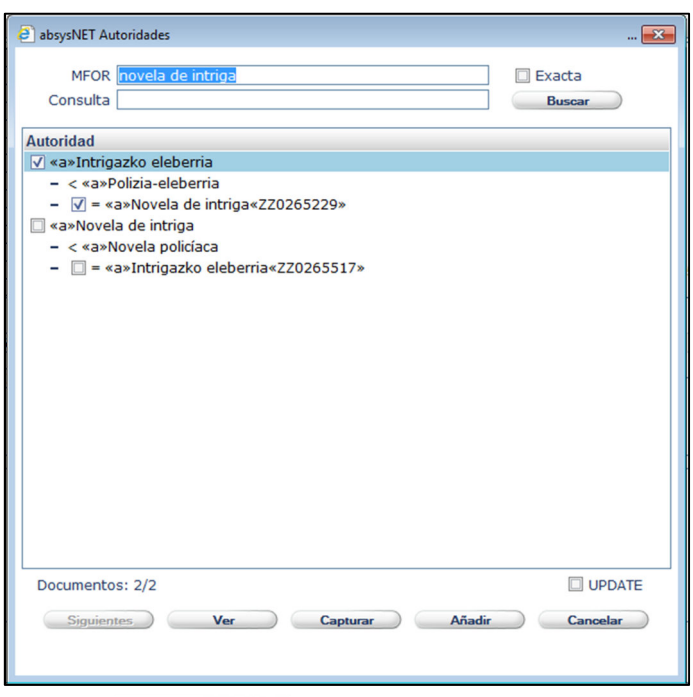

- 3. Pulsamos en la opción **Capturar**
- 4. Las autoridades se añadirán a nuestro registro bibliográfico, en el orden que hemos establecido.

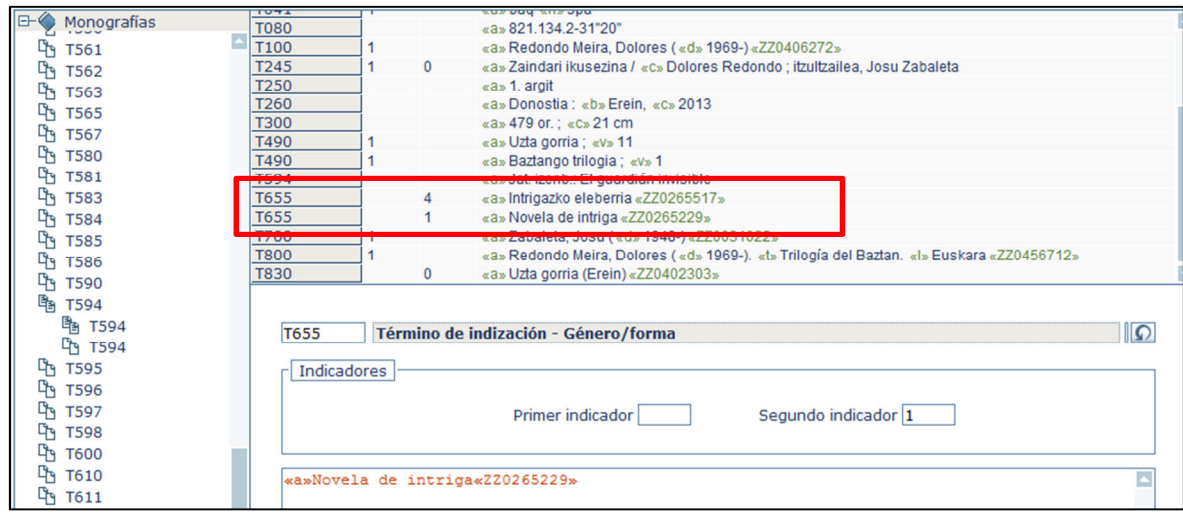

El proceso es idéntico cuando se trata de una autoridad T1XX o T7XX; pero en estos casos la autoridad bilingüe irá a su campo T9XX correspondiente.

Pasos:

- 1. Buscamos la autoridad que nos interesa.
- 2. Seleccionamos las dos autoridades [euskera y castellano], marcando en primer lugar la del idioma de catalogación que nos corresponde:

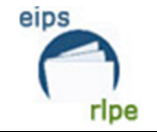

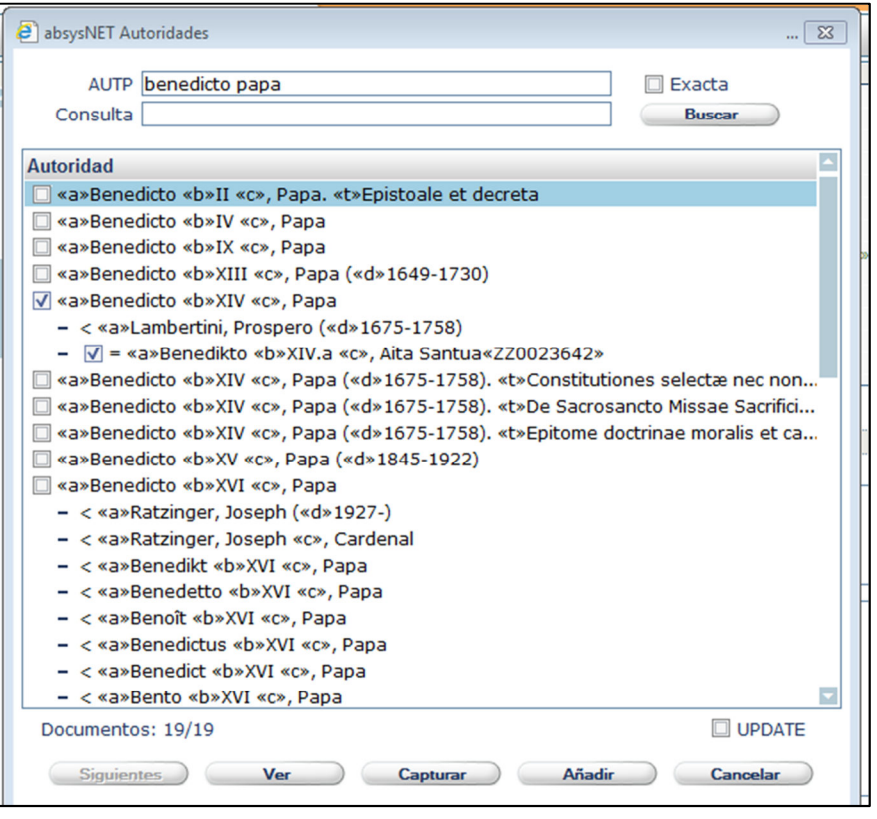

5. Pulsamos en la opción **Capturar** 

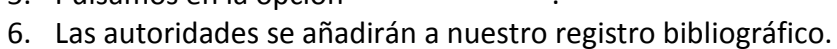

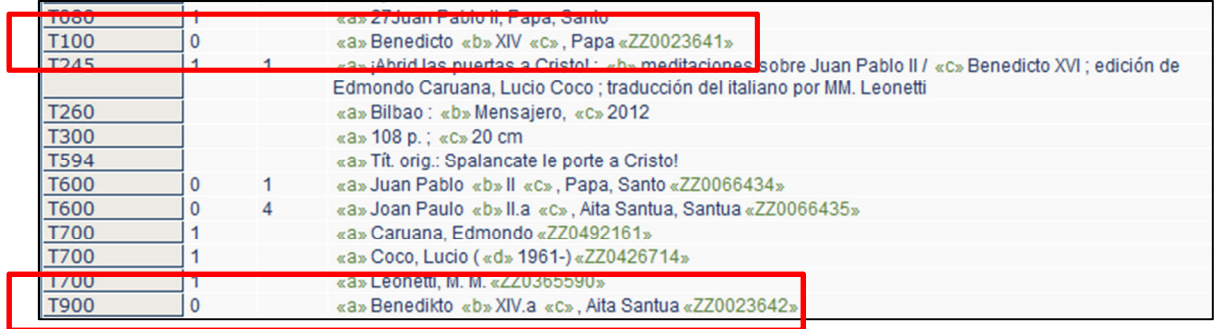

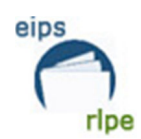

# **ESTABLECER VÍNCULOS ENTRE DOCUMENTOS**

En algunas ocasiones será necesario vincular diferentes registros en el catálogo, para ello

utilizaremos la opción "*Enlazar documento*". El sistema nos permite la posibilidad de establecer este vínculo de un documento a otro, o bien de un documento a una búsqueda.

### **Criterios de aplicación**

Utilizaremos esta funcionalidad para enlazar, entre otros ejemplos:

- Publicaciones seriadas con separatas, números monográficos, números especiales, suplementos, material anejo, etc.
- En monografías se aplicará para vincular las distintas partes de una obra cuando se publique en varios volúmenes y haya sido catalogado por separado. Y publicaciones en lengua original y sus traducciones.

Son susceptibles de ser enlazados los campos *T500 y T76X-T77X-78X –* 

*Asientos de relación – información general.* 

Los vínculos se pueden establecer de dos maneras:

- De un documento a otro Relación 1 a 1.
- De un documento a una búsqueda Relación 1 a varios.

A continuación se describe el procedimiento a seguir en cada uno de los casos:

### **Vínculo de un documento a otro**

Es la opción que usaremos para enlazar un documento con otro único documento.

1. Seleccionamos el término o términos que queremos enlazar con un documento.

Es importante mencionar que se seleccionará única y exclusivamente el texto que este consignado bajo el subcampo \$t (incluido el paréntesis de título clave en el caso de publicaciones seriadas).

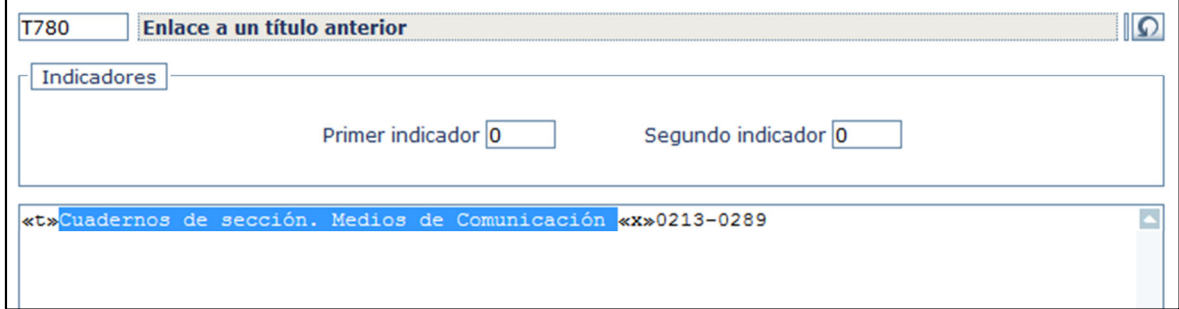

**Procedimientos generales para la catalogación Fecha de modificación**: Agosto 2015

 **Pág.:** 31/37

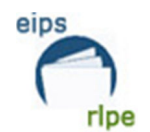

2. Hacemos clic en el botón de la barra de tareas y nos aparecerá la siguiente ventana.

Elegimos la opción por defecto *"A un documento".* El campo "Búsqueda" aparece inactivo) y hacemos clic en **Aceptar** 

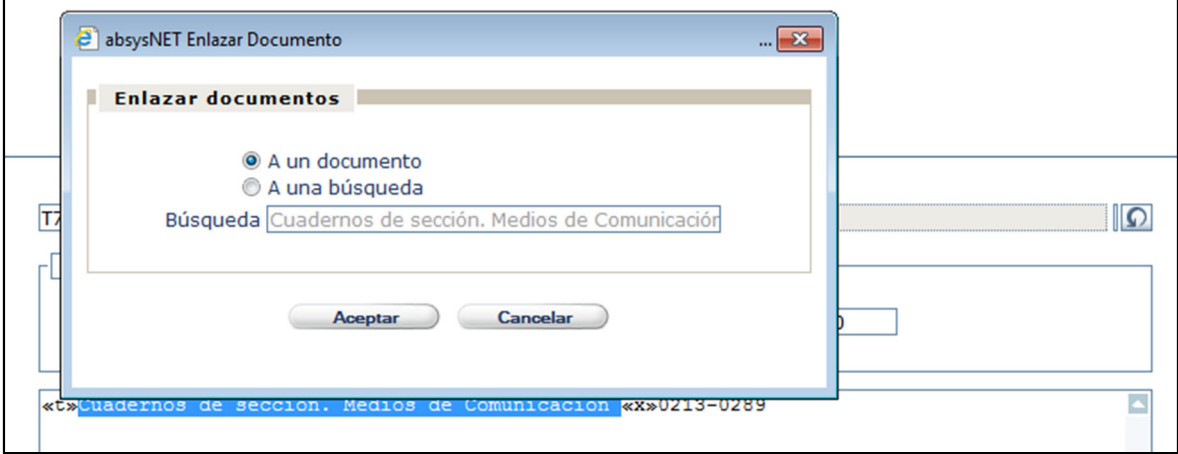

3. Escribimos el término o términos de búsqueda del documento que queremos

localizar y sobre el que estableceremos el enlace y hacemos clic en **Buscar** 

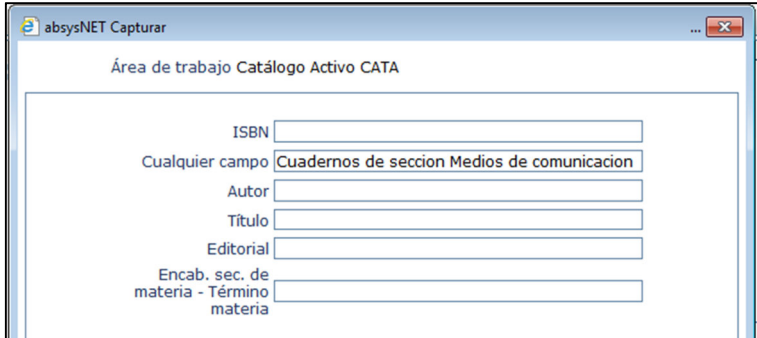

Si conocemos el TITN del documento con el que queremos establecer la relación, también podemos usarlo para concretar más la búsqueda.

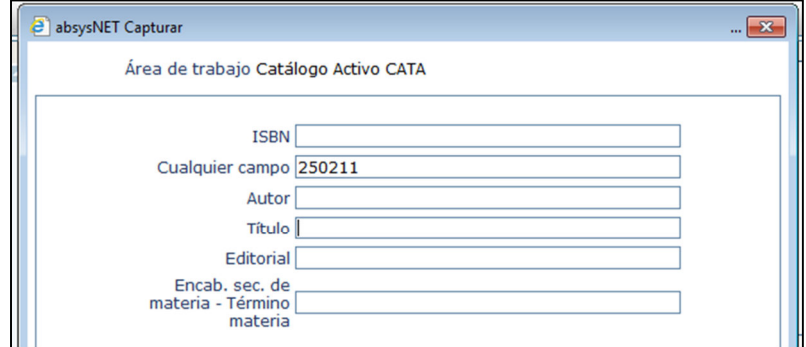

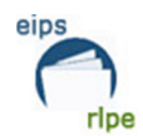

4. Seleccionamos el documento que nos interese y hacemos clic en **Ver** para visualizar el documento completo y asegurarnos, de esta forma, de que el documento que se va a seleccionar es el correcto.

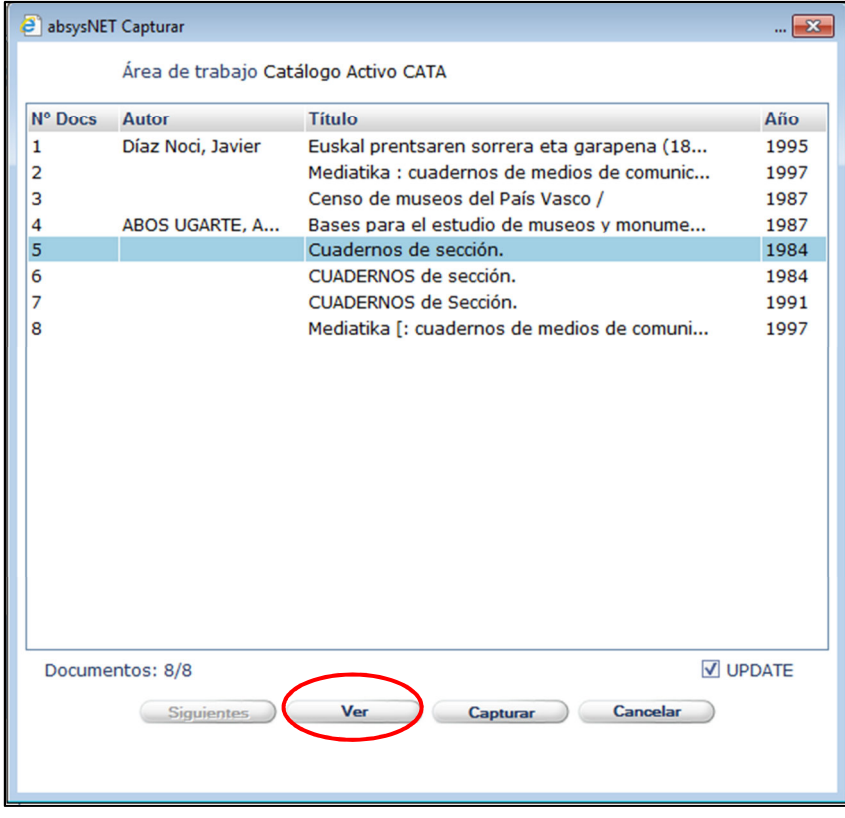

5. Pinchamos en Capturar

6. Una vez realizada la operación de vincular registros aparecerán una serie de códigos en el campo que son los que establecen el enlace.

(En este caso, al ser un enlace a un único documento, el vínculo se estable con el TITN)

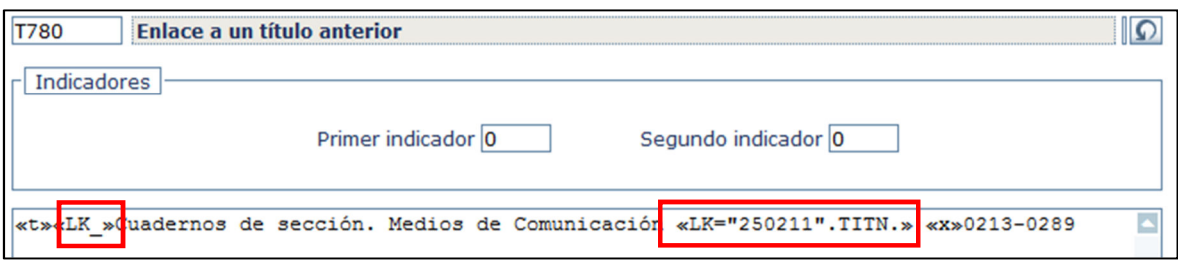

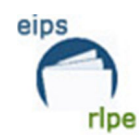

### **Vínculo de un documento a una búsqueda**

Es la opción que usaremos para enlazar un documento con múltiples documentos.

1. Seleccionamos el término o términos que queremos enlazar con una búsqueda.

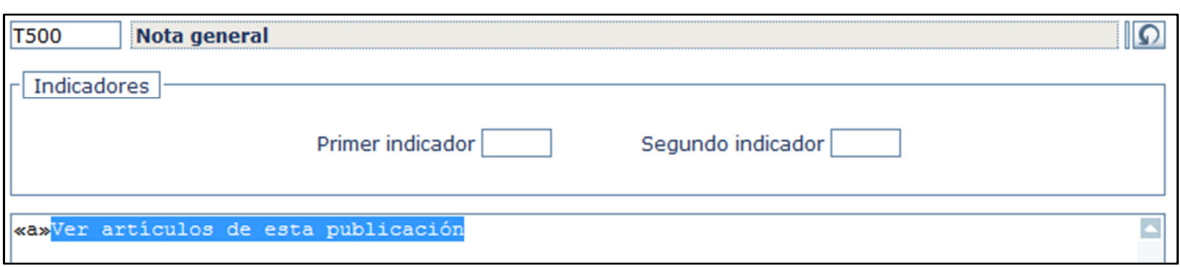

2. Hacemos clic en el botón de la barra de menú y aparecerá la siguiente ventana (por defecto el sistema establece como búsqueda el término o términos seleccionados). Es importante mencionar que la búsqueda se realiza sobre el conjunto de los registros bibliográficos.

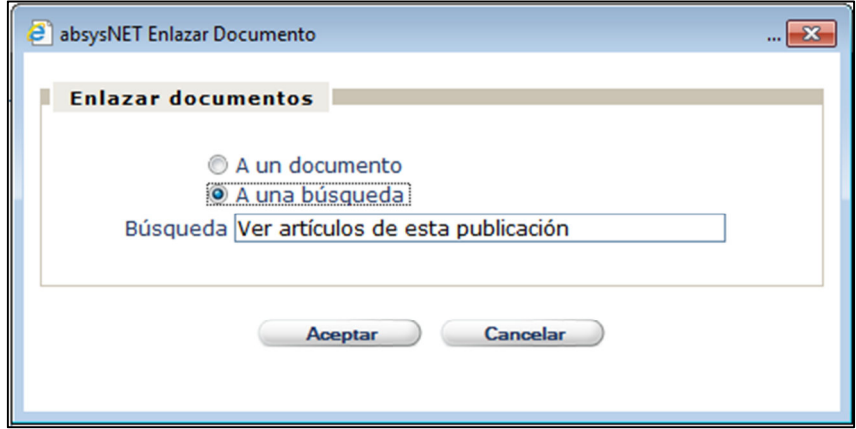

3. Sustituimos el texto que aparece en "Búsqueda" por defecto, por la sentencia de búsqueda que nosotros necesitemos.

La búsqueda se hará con el código correspondiente en la cabecera en cada caso, asociado al ISSN, ISBN o al título.

El operador **"Y" se escribirá expresamente** entre cada elemento de la fórmula de búsqueda.

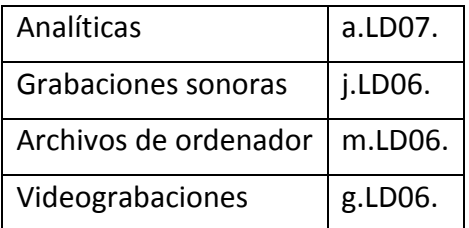

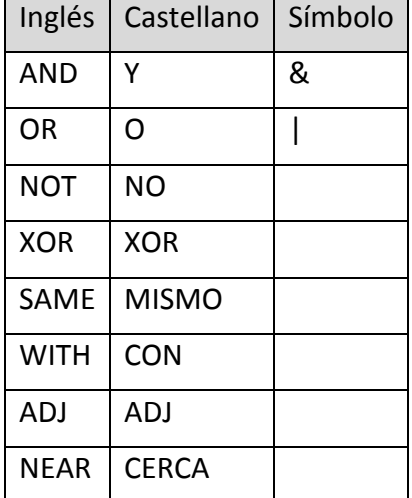

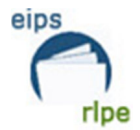

Euskadiko Irakurketa Publikoko Sarea Red de Lectura Pública de Euskadi

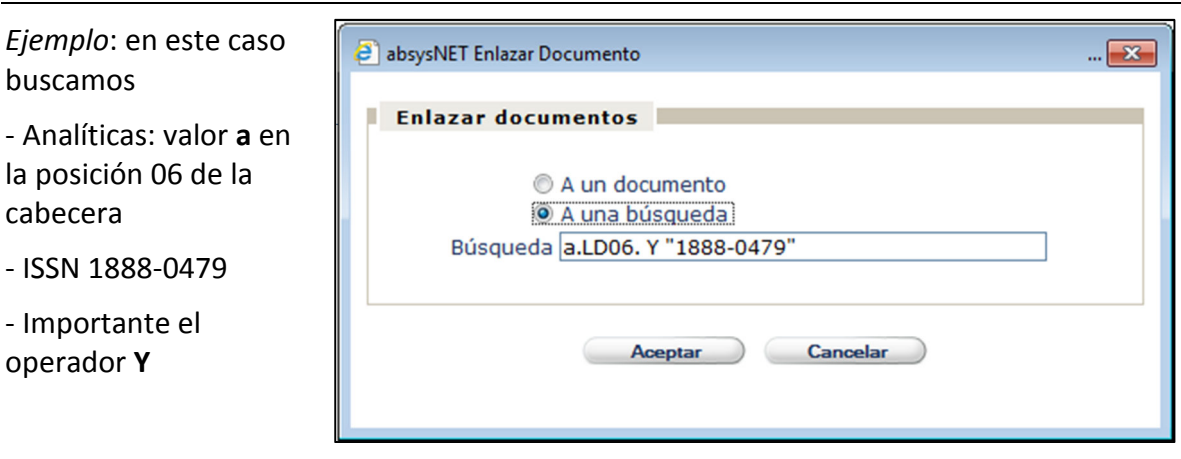

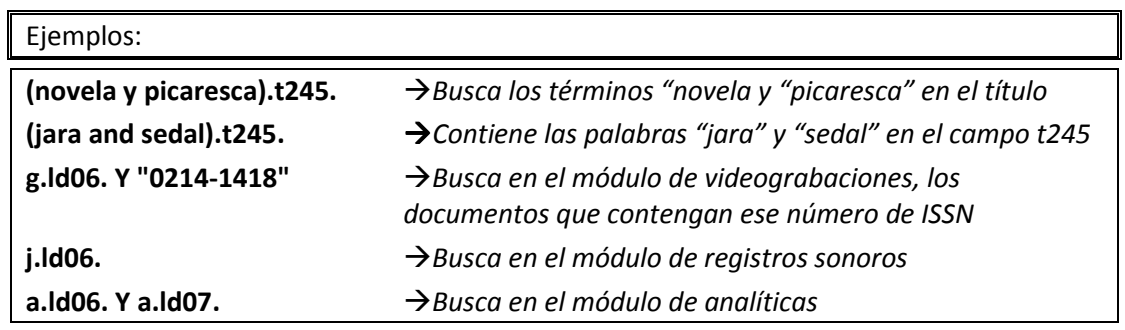

4. Una vez realizada la operación de vincular registros aparecerán una serie de códigos en el campo que son los que establecen el enlace.

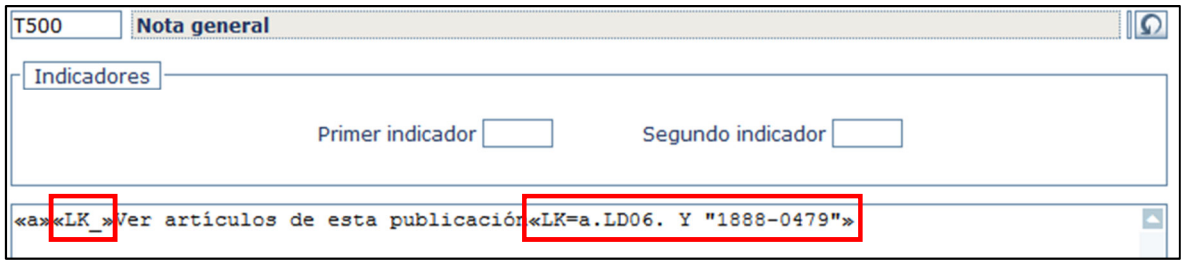

### **Casos comunes**

Para vincular una publicación seriada con su correspondiente material anejo deberemos establecer dos tipos de relación:

### **1. Publicación seriada → Material anejo.**

a) Enlazamos el registro de la publicación seriada con el del material anejo a través del campo T500 –Nota general-. Para ello seleccionaremos el contenido que queremos vincular.

### **Procedimientos generales para la catalogación Fecha de modificación**: Agosto 2015

 **Pág.:** 35/37

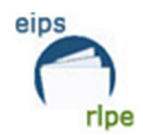

b) Utilizando el procedimiento *"Vínculo de un documento a una búsqueda",*  descrito anteriormente, enlazamos los registros relacionados.

### **2. Material anejo → Publicación seriada.**

- a) Enlazamos el registro del material anejo con el registro correspondiente de la publicación seriada a través del título consignado bajo el subcampo **\$t** del campo **T773.**
- b) Utilizando el procedimiento *"Vínculo de un documento a otro"* enlazamos los registros relacionados.

Por ejemplo, si queremos enlazar la revista "*Speak Up"* con los vídeos que habitualmente se editan con ella seguiremos los siguientes pasos:

1. En el *registro de la publicación seriada*, introduciremos el campo T500, con la frase "Documentos anejos en formato videograbación", seleccionamos la palabra "Videograbación" y lo enlazamos a una búsqueda:

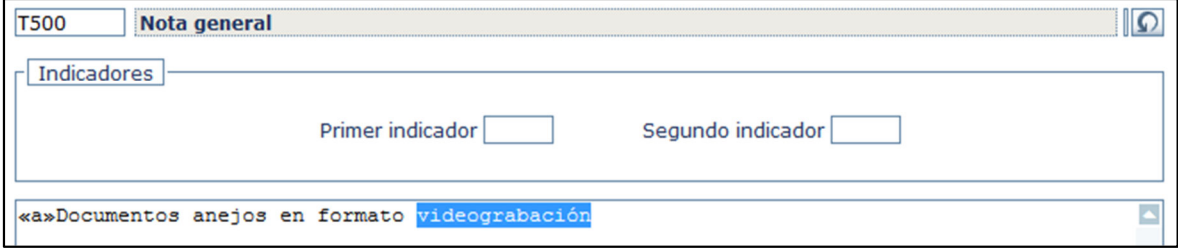

2. Limitaremos la búsqueda al módulo de videograbaciones utilizando para ello la búsqueda del código **g** en la posición de cabecera 06; y asociado a un ISSN o título (si carece de ISSN). El operador "**Y**" se escribirá expresamente entre cada elemento de la fórmula de búsqueda. Hacemos clic en **Aceptar** 

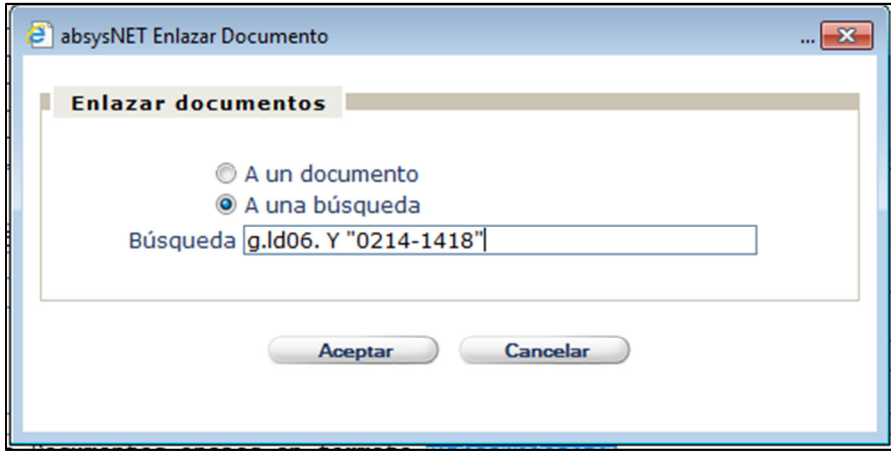

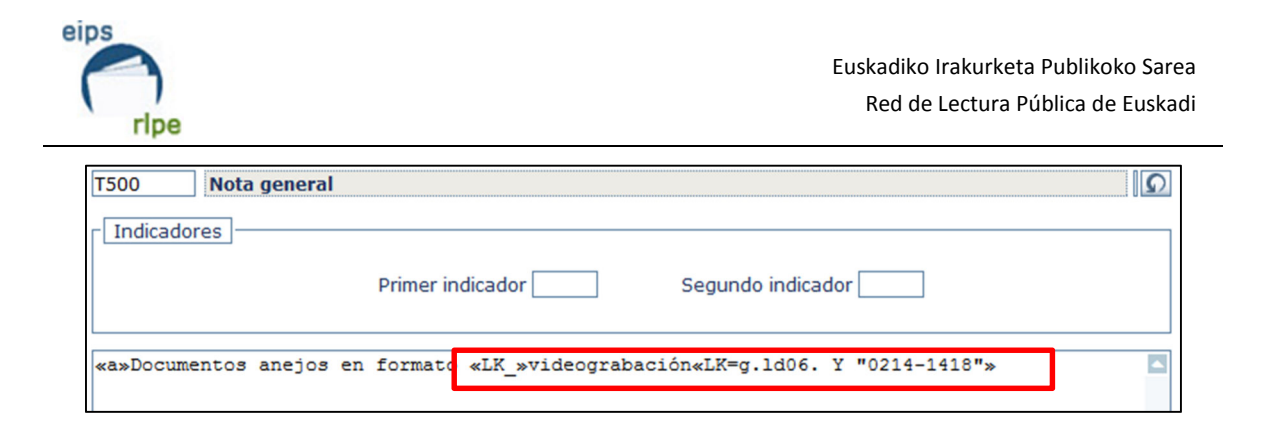

3. En el *registro de cada uno de los vídeos* consignaremos el título de la publicación seriada en el código de subcampo *\$t* del campo **T773** y mediante el procedimiento *"Vínculo de un documento a otro"* enlazamos ambos registros.

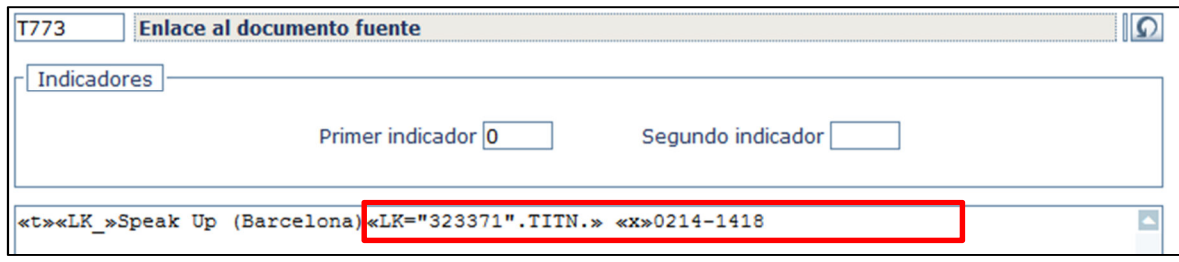